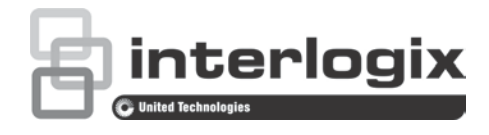

# Manuel de configuration de la caméra TruVision 360°

P/N 1072844-FR • REV C • ISS 19JUN18

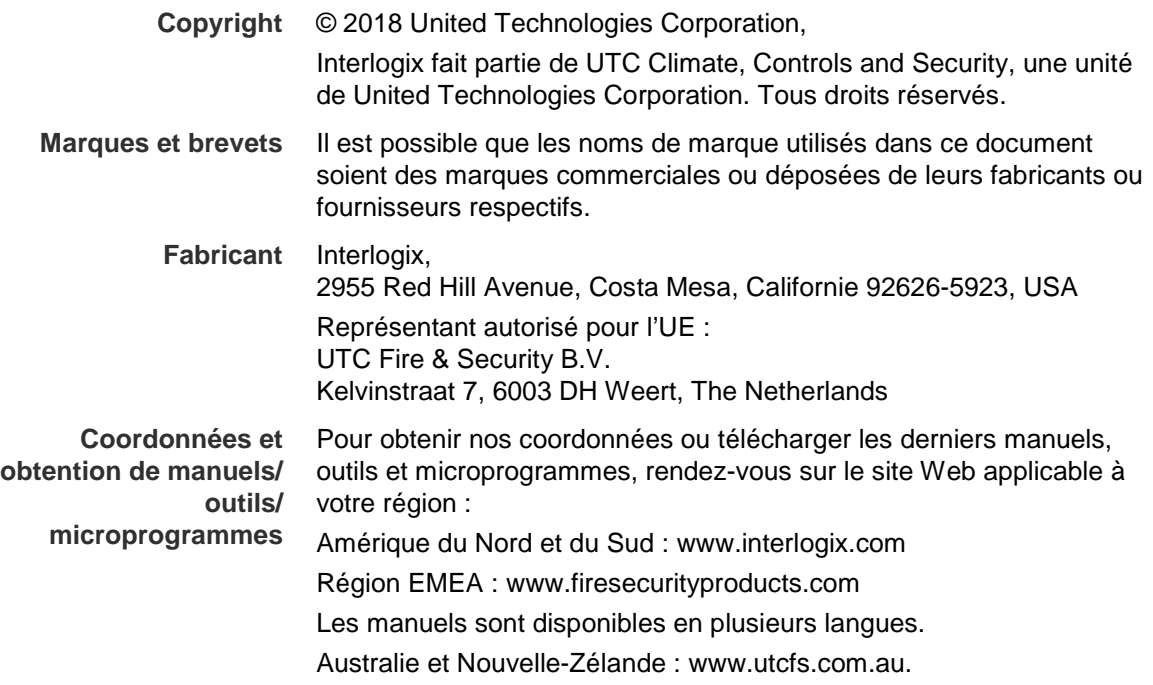

# **Sommaire**

#### **Introduction 3**

Coordonnées et obtention de manuels/ outils/ microprogrammes 3 Vérification du niveau de sécurité de votre navigateur Web 3 Activation de la caméra 5 Présentation du navigateur Web de la caméra 7

#### **Configuration de la caméra 10**

Configuration en local 10 Configuration 11 Définition de l'heure système 12 Définition des paramètres RS-485 14 Définition des paramètres 360° 14 Configuration des paramètres réseau 16 Définition des paramètres d'enregistrement 21 Configuration de l'image vidéo 23 Définition de la manière dont les informations sont affichées 25 Configuration du masquage 27 Alarmes de détection de mouvement 27 Alarmes d'autoprotection 30 Alarmes d'exception 30 Paramètres relatifs aux photos 31 Configuration des paramètres NAS 32 Formatage des périphériques de stockage 33 Définition d'un planning d'enregistrement 34 Carte thermique 36

#### **Gestion de la caméra 41**

Gestion des utilisateurs 41 Définition de l'authentification RTSP 43 Définition d'un filtre d'adresse IP 44 Configuration du service de sécurité 45 Restauration des paramètres par défaut 45 Importation/exportation d'un fichier de configuration 46 Mise à niveau du microprogramme 46 Redémarrage de la caméra 46

# **Fonctionnement de la caméra 48** Connexion et déconnexion 48 Mode d'affichage en direct 48 Lecture d'une vidéo enregistrée 49 Recherche de journaux d'événements 51 Fonctionnement des boutons de contrôle PTZ 53

**Index 56**

# **Introduction**

Ce manuel indique comment configurer la caméra sur le réseau, à l'aide d'un navigateur Web.

Les caméras IP TruVision peuvent être configurées et contrôlées par le biais de Microsoft Internet Explorer (IE) et d'autres navigateurs. Les procédures décrites ici s'appliquent au navigateur Web Microsoft Internet Explorer (IE).

# **Coordonnées et obtention de manuels/ outils/ microprogrammes**

Pour obtenir nos coordonnées ou télécharger les derniers manuels, outils et microprogrammes, rendez-vous sur le site Web applicable à votre région :

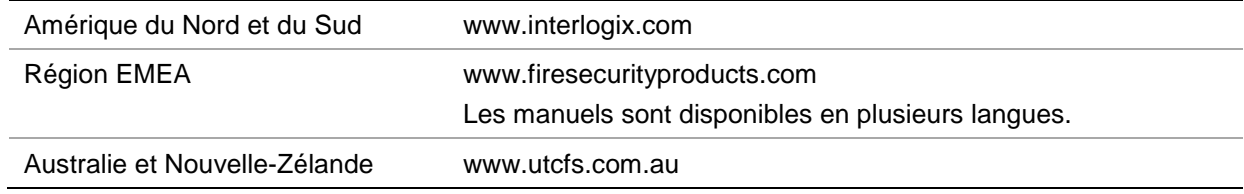

# **Vérification du niveau de sécurité de votre navigateur Web**

Lorsque vous utilisez l'interface du navigateur Web, vous pouvez installer des contrôles ActiveX afin de vous connecter et de visionner des vidéos à l'aide d'Internet Explorer. Cependant, pour des raisons de sécurité, vous ne pouvez pas télécharger de données, comme des vidéos ou des images. Vous devez donc vérifier le niveau de sécurité de votre ordinateur afin de pouvoir interagir avec les caméras sur le Web et, au besoin, modifier les paramètres ActiveX.

# **Configuration des contrôles ActiveX dans Internet Explorer**

Il est nécessaire de vérifier les paramètres ActiveX de votre navigateur Web.

# **Pour modifier le niveau de sécurité du navigateur Web :**

- 1. Dans Internet Explorer, cliquez sur **Options Internet** à partir du menu **Outils**.
- 2. Dans l'onglet Sécurité, cliquez sur la zone à laquelle vous souhaitez attribuer un site Web sous « Cliquez sur une zone pour afficher ou modifier les paramètres de sécurité. ».
- 3. Cliquez sur **Personnaliser le niveau**.
- 4. Définissez les options **Contrôles ActiveX et plug-ins** signées ou marquées comme étant sûres sur **Activé**. Définissez les options **Contrôles ActiveX et plug-ins** non signées sur **Demander** ou **Désactivé**. Cliquez sur **OK**.

- Ou -

Sous **Rétablir les paramètres personnalisés**, cliquez sur le niveau de sécurité correspondant à toute la zone dans la fenêtre Réinitialiser, et sélectionnez **Moyen**. Cliquez sur **Réinitialiser**.

Cliquez ensuite sur **OK** dans l'onglet Sécurité de la fenêtre Options Internet.

5. Cliquez sur **Appliquer** dans l'onglet Sécurité de la fenêtre **Options Internet**.

### **Utilisateurs de Windows**

L'enregistreur est compatible avec Internet Explorer 9, 10 et 11 sous Windows 8 et 10, mais pas avec Firefox et Chrome. Grâce à l'interface du navigateur Web lié à l'enregistreur, vous pouvez installer des commandes ActiveX permettant de se connecter et de regarder des vidéos à l'aide d'Internet Explorer.

Pour tirer au mieux parti de l'interface Web sous Windows, procédez comme suit :

- Exécutez l'interface Web en tant qu'administrateur.
- Ajoutez l'adresse IP de la caméra à la liste de sites de confiance de votre navigateur.
- Pour éviter tout problème de compatibilité avec votre navigateur, ajoutez l'adresse IP de la caméra dans la section Compatibilité du navigateur.

### **Pour ajouter l'adresse IP de la caméra à la liste des sites de confiance d'Internet Explorer :**

- 1. Ouvrez Internet Explorer.
- 2. Cliquez sur **Outils**, puis sur **Options Internet**.
- 3. Cliquez sur l'onglet **Sécurité**, puis sur l'icône Sites de confiance.
- 4. Cliquez sur le bouton **Sites**.
- 5. Décochez la case correspondant à l'option « Nécessite la vérification par le serveur (https:) de tous les sites de cette zone ».
- 6. Saisissez l'adresse IP dans le champ « Ajouter ce site Web à la zone ».
- 7. Cliquez sur **Ajouter**, puis sur **Fermer**.
- 8. Cliquez sur **OK** dans la fenêtre Options Internet.
- 9. Connectez-vous à la caméra.

### **Pour ajouter l'adresse IP de la caméra à la section Affichage de compatibilité d'Internet Explorer :**

- 1. Ouvrez Internet Explorer.
- 2. Si vous utilisez Internet Explorer 11, cliquez sur **Affichage de compatibilité**, puis sur **Ajouter**.

 $\alpha$ u $-$ 

Si vous utilisez Internet Explorer 10 ou version antérieure, cliquez sur **Outils** > **Paramètres d'affichage de compatibilité**, puis sur **Ajouter**.

# **Activation de la caméra**

Lorsque vous démarrez la caméra pour la première fois, la fenêtre Activation s'affiche. Vous devez définir un mot de passe administrateur sécurisé avant de pouvoir accéder à la première. Aucun mot de passe par défaut n'est fourni.

Vous pouvez activer un mot de passe via un navigateur Web, ou via l'outil *TruVision Device Manager* (inclus sur le CD), afin d'obtenir l'adresse IP de la caméra.

### **Pour activer la caméra à l'aide d'un navigateur Web :**

- 1. Allumez la caméra et connectez-la au réseau.
- 2. Indiquez l'adresse IP dans la barre dédiée du navigateur Web, puis cliquez sur **Enter** (Accéder) pour accéder à l'interface d'activation.

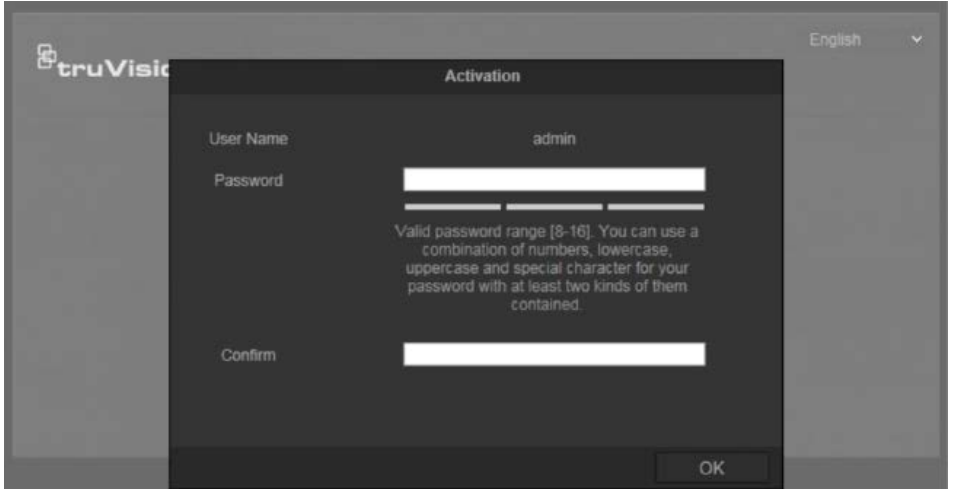

# **Remarques** :

- L'adresse IP par défaut de la caméra est 192.168.1.70.
- Afin que la caméra emploie le protocole DHCP par défaut, vous devez activer la première via TruVision Device Manager. Reportez-vous à la section « Pour activer la caméra à l'aide de TruVision Device Manager : » ci-dessous.
- 3. Saisissez le mot de passe dans le champ ad hoc.

**Remarque** : un mot de passe valide doit comprendre entre 8 et 16 caractères. Vous pouvez utiliser une combinaison constituée de chiffres, de lettres en minuscule et en majuscule, de caractères spéciaux (\_ - , . \* & @ / \$ ?) et d'espaces. Il doit comporter des caractères d'au moins deux de ces catégories. Nous vous recommandons également de le réinitialiser régulièrement, en particulier si vous disposez d'un système hautement sécurisé. Dans une telle situation, effectuez cette opération chaque mois, voire chaque semaine, afin de profiter d'une protection optimale.

- 4. Confirmez le mot de passe.
- 5. Cliquez sur **OK** pour enregistrer le mot de passe et accéder à l'interface d'affichage en direct.

# **Pour activer la caméra à l'aide de** *TruVision Device Manager* **:**

- 1. Exécutez *TruVision Device Manager* pour détecter les périphériques en ligne.
- 2. Vérifiez l'état des périphériques dans la liste, puis sélectionnez celui inactif.

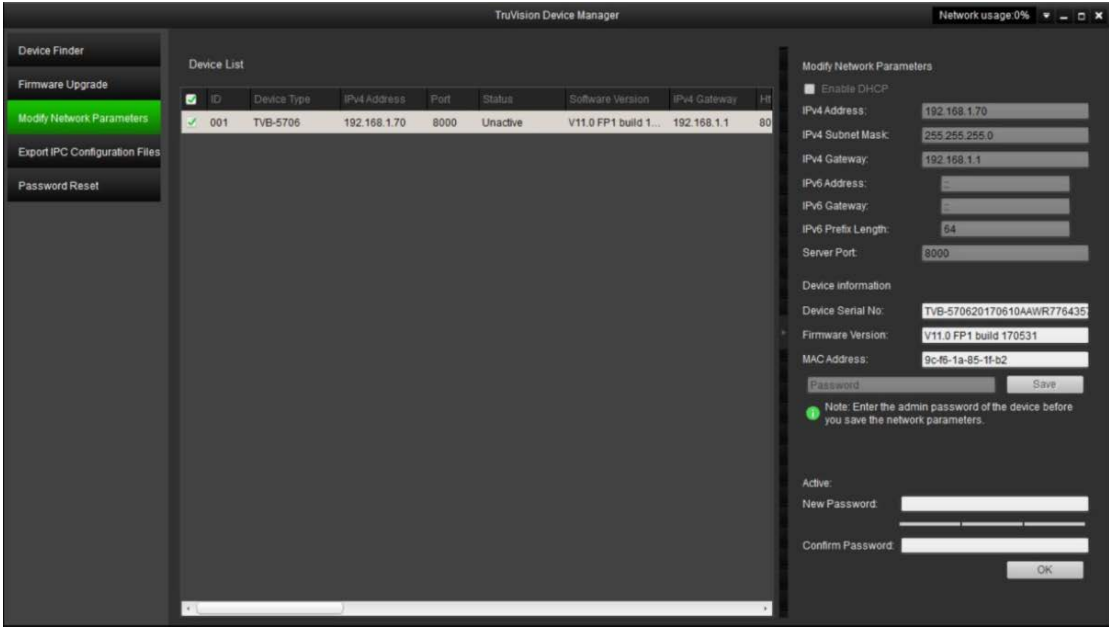

3. Saisissez le mot de passe dans le champ ad hoc, puis confirmez-le.

**Remarque** : un mot de passe valide doit comprendre entre 8 et 16 caractères. Vous pouvez utiliser une combinaison constituée de chiffres, de lettres en minuscule et en majuscule, de caractères spéciaux (\_ - , . \* & @ / \$ ?) et d'espaces. Il doit comporter des caractères d'au moins deux de ces catégories. Nous vous recommandons également de le réinitialiser régulièrement, en particulier si vous disposez d'un système hautement sécurisé. Dans une telle situation, effectuez cette opération chaque mois, voire chaque semaine, afin de profiter d'une protection optimale.

4. Cliquez sur **OK** pour enregistrer le mot de passe.

Une fenêtre s'affiche pour confirmer l'activation. Si cette dernière échoue, vérifiez que le mot de passe est conforme, puis réessayez.

5. Modifiez l'adresse IP du périphérique afin qu'elle corresponde au même sousréseau que celui de votre ordinateur, soit en effectuant cette opération manuellement, soit en cochant la case Enable DHCP (Activer DHCP).

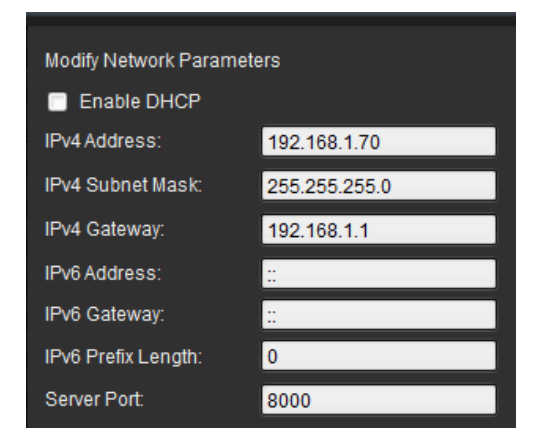

6. Saisissez le mot de passe, puis cliquez sur le bouton **Save** (Enregistrer) pour modifier votre adresse IP.

# **Présentation du navigateur Web de la caméra**

L'interface Web de la caméra vous permet d'afficher, d'enregistrer et de visionner des vidéos, ainsi que de gérer la caméra à partir de n'importe quel ordinateur connecté au même réseau que cette dernière. Les commandes intuitives vous offrent un accès rapide à toutes les fonctions de la caméra.

Si plusieurs caméras sont connectées au réseau, ouvrez une fenêtre de navigation distincte pour chaque caméra.

**Figure 1 : Interface du navigateur (mode Affichage en direct)**

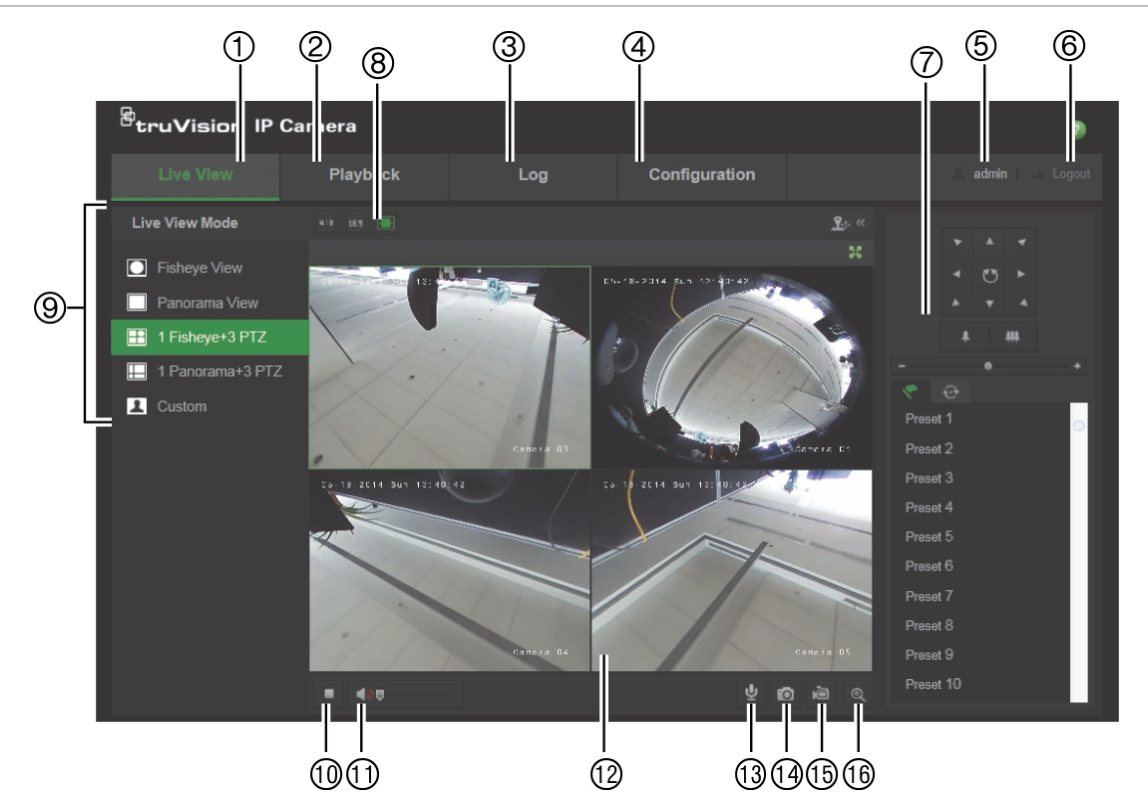

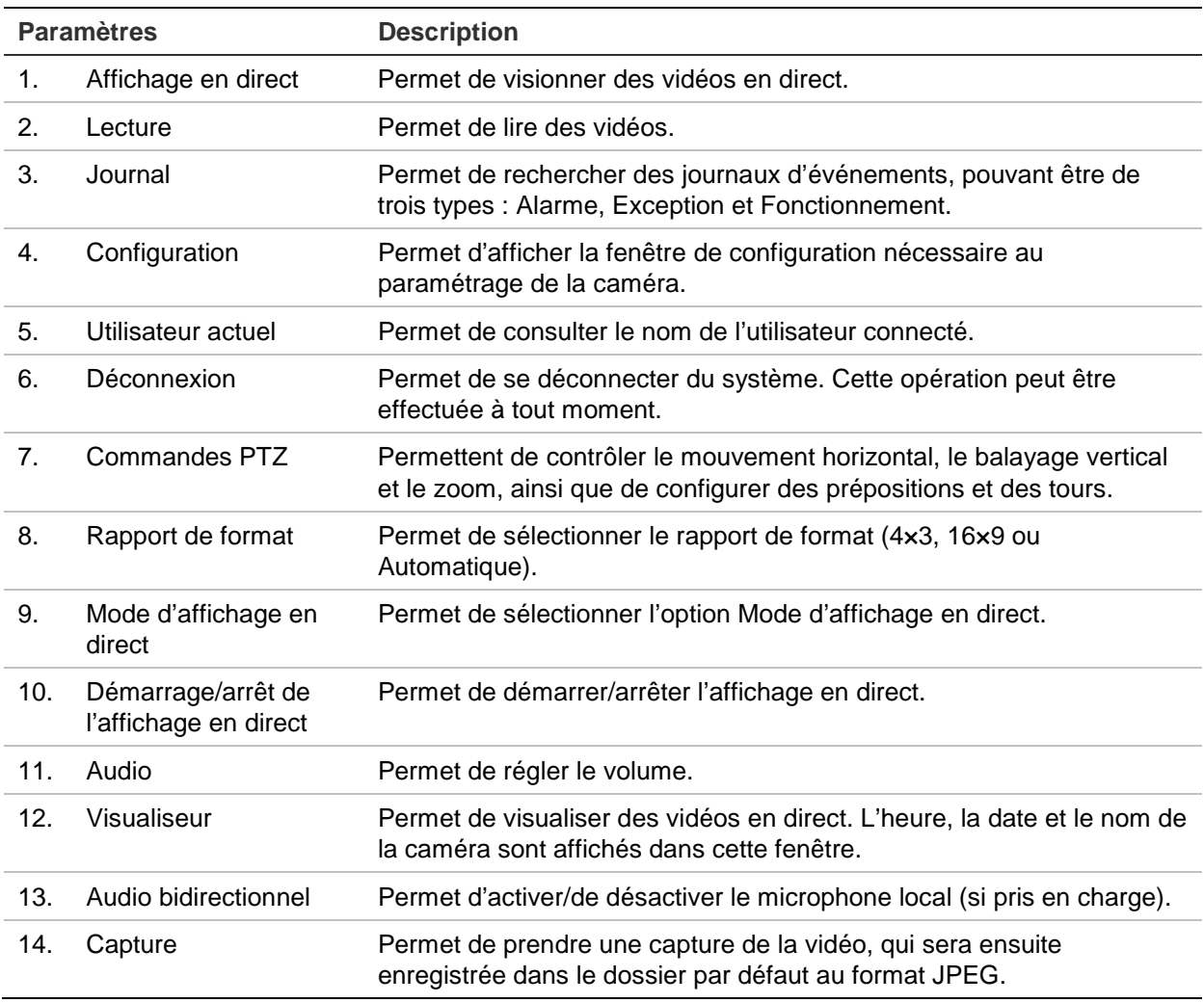

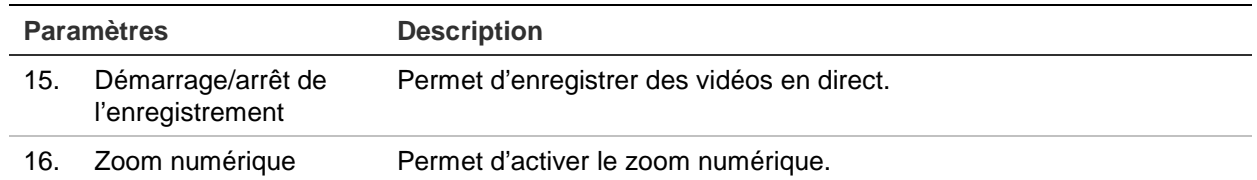

# **Configuration de la caméra**

Ce chapitre explique comment configurer les caméras au moyen d'un navigateur Web.

Une fois la caméra installée, configurez les paramètres de la caméra par l'intermédiaire du navigateur Web. Vous devez disposer de droits d'administrateur pour configurer des caméras sur Internet.

Le navigateur Web de la caméra vous permet de configurer la caméra à distance à partir de votre PC. Les options proposées par le navigateur Web peuvent varier en fonction du modèle de la caméra.

Le panneau de configuration comporte deux dossiers principaux :

- Configuration en local
- Configuration

# **Configuration en local**

Le menu Configuration en local vous permet de gérer le type de protocole, l'affichage en direct et les chemins d'accès des stockages locaux. Dans le panneau Configuration, cliquez sur **Local configuration** (Configuration en local) pour afficher la fenêtre dédiée. Pour en savoir plus sur les différents paramètres du menu, consultez la Figure 2 ci-dessous.

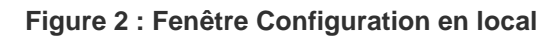

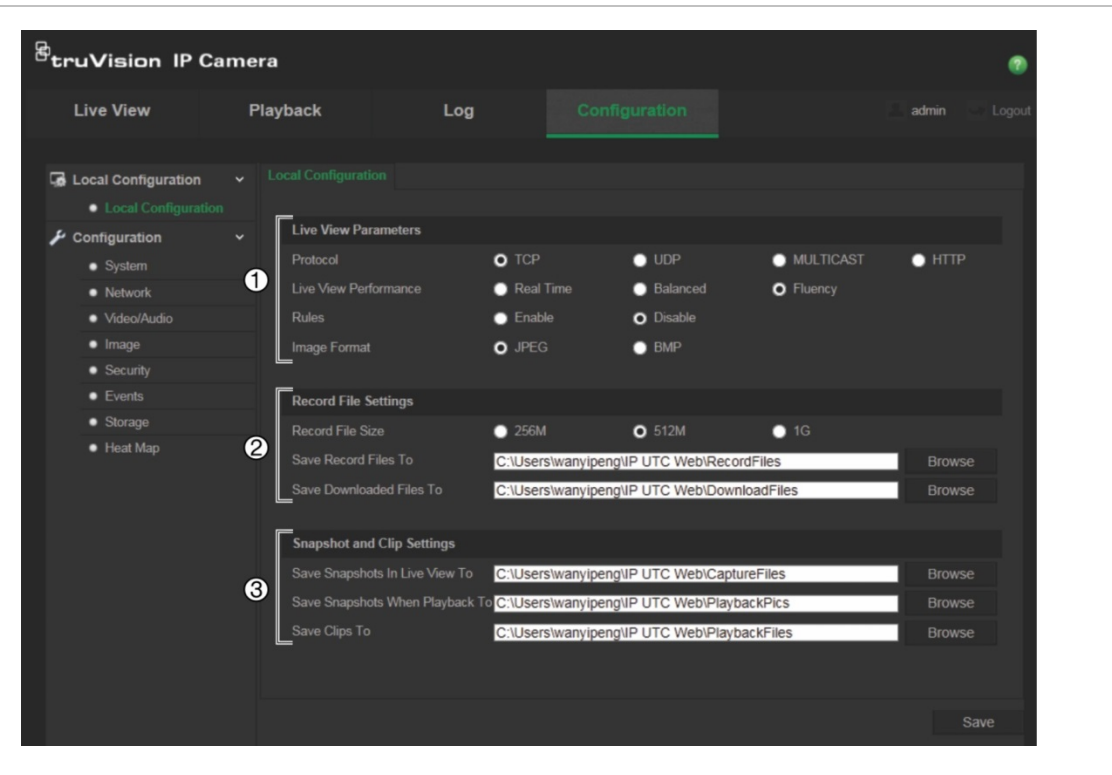

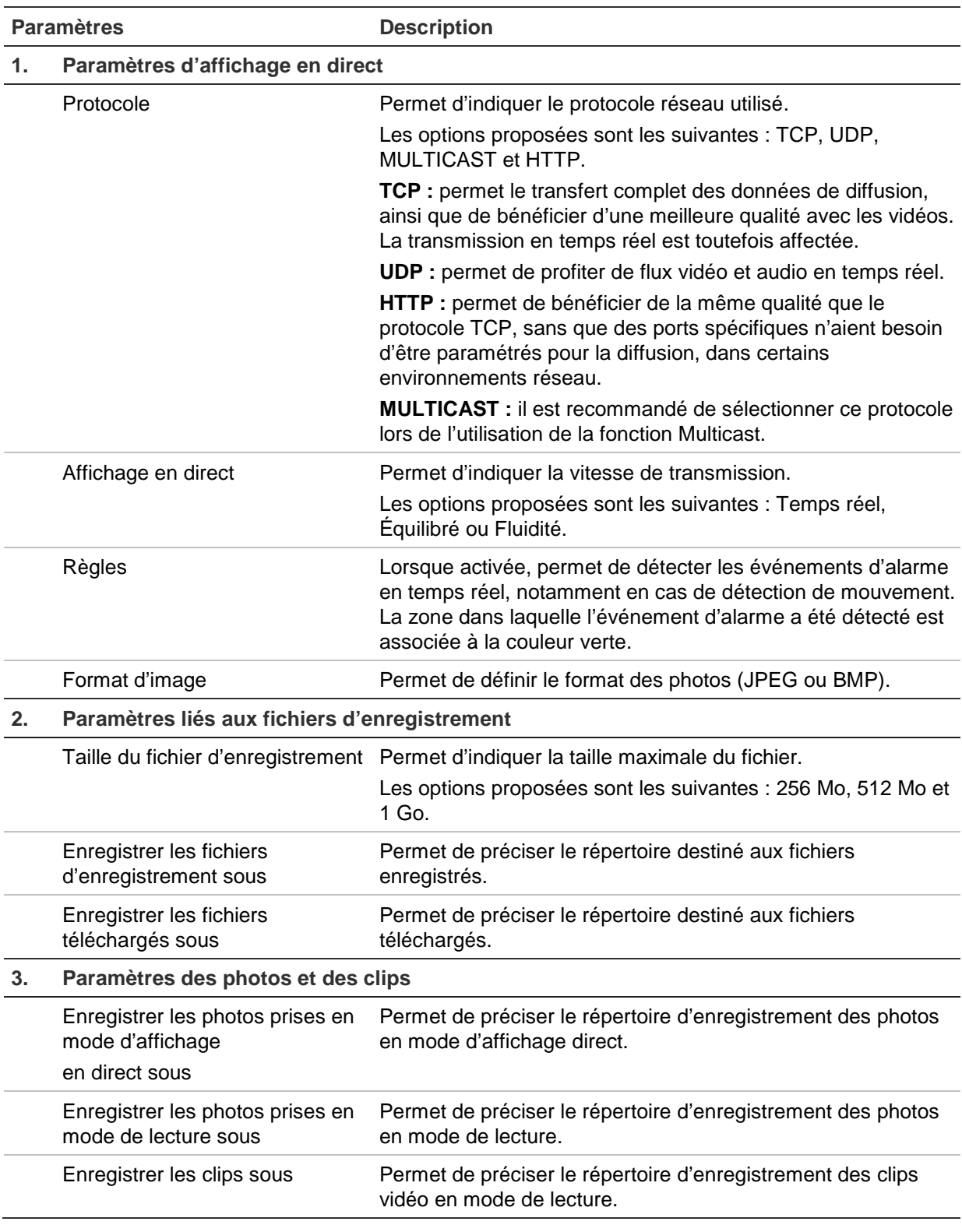

# **Configuration**

Le panneau **Configuration** vous permet de configurer la caméra, le réseau, l'audio des vidéos, les événements d'alarme, les utilisateurs, les transactions et d'autres paramètres tels que la mise à niveau du microprogramme. Pour en savoir plus sur les différents dossiers de configuration, reportez-vous à la Figure 3, à la page 12.

#### **Figure 3 : Panneau Configuration (onglet Informations sur le périphérique sélectionné)**

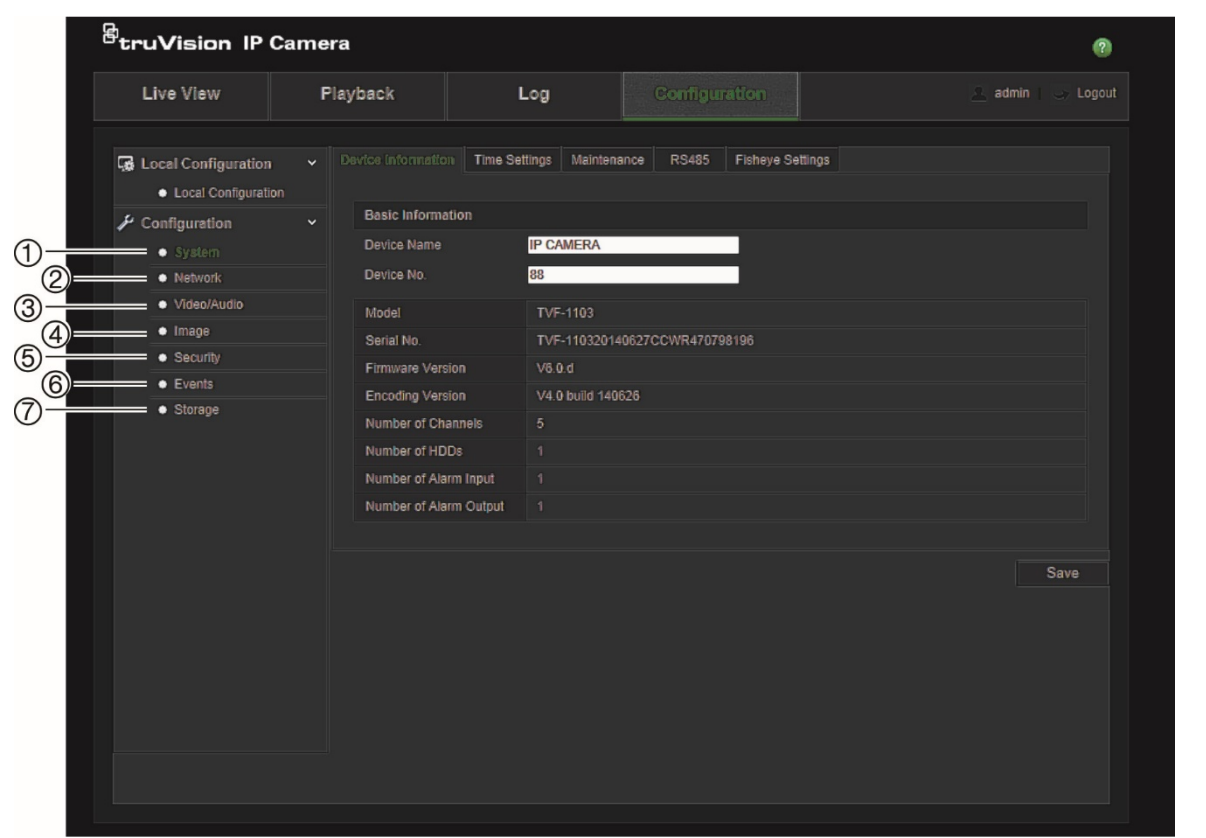

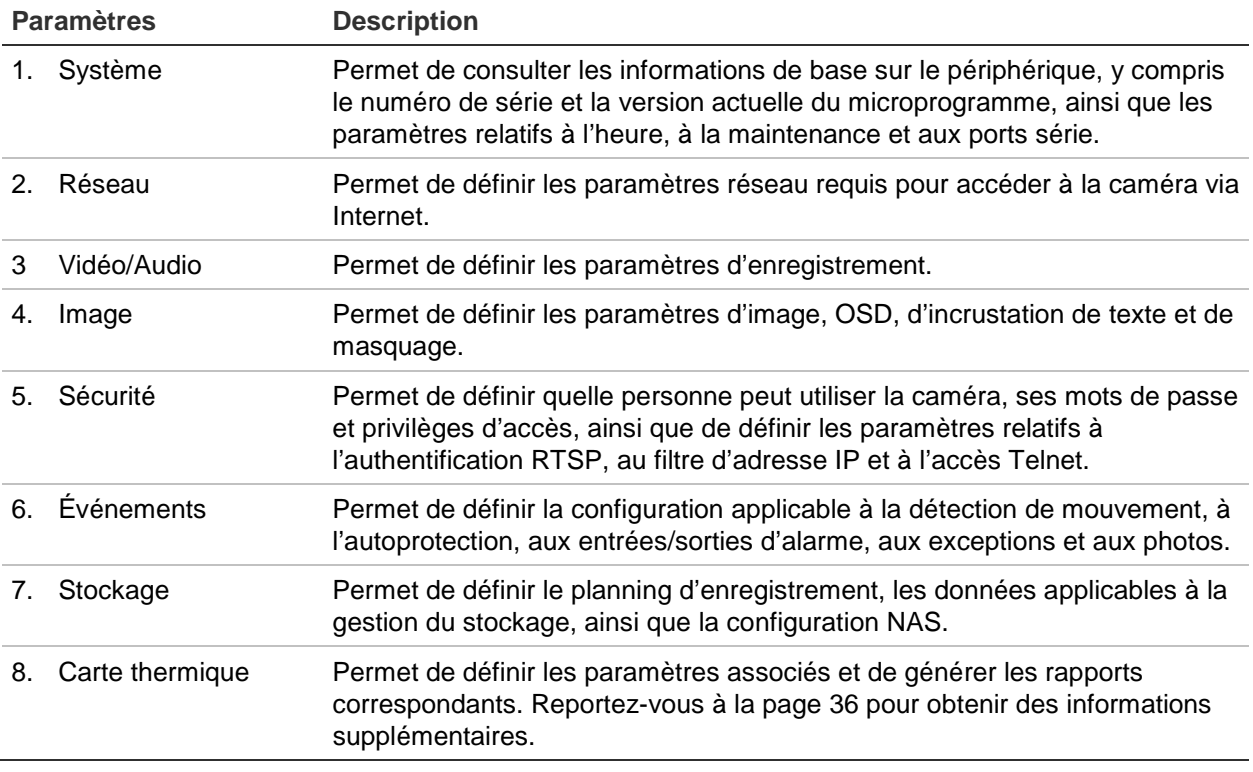

# **Définition de l'heure système**

Le protocole NTP (Network Time Protocol) permet de synchroniser les horloges des périphériques réseau, comme les caméras IP et les ordinateurs. La connexion des périphériques réseau à un serveur de temps NTP permet de tous les synchroniser.

**Pour définir l'heure et la date du système :**

1. Cliquez sur **Configuration** > **System** (Système) > **Time Settings** (Paramètres d'heure).

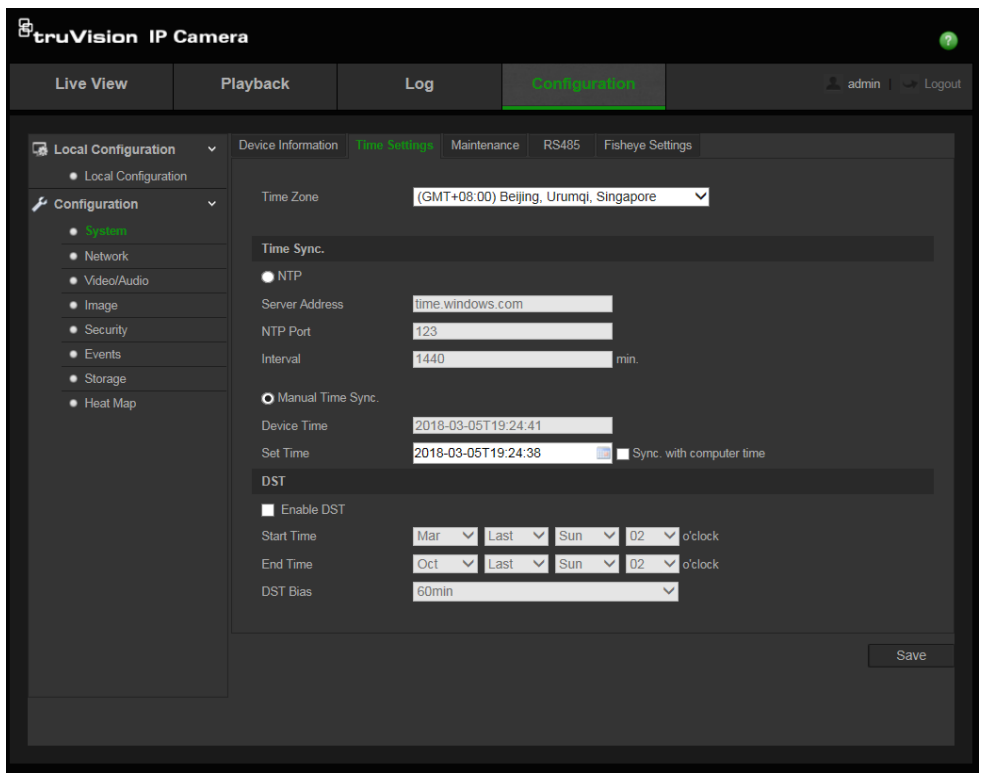

- 2. Dans le menu déroulant **Time Zone** (Fuseau horaire), sélectionnez le fuseau horaire correspondant le mieux à l'emplacement de la caméra.
- 3. Sous **Time Sync** (Synchroniser heure), sélectionnez l'une des options de paramétrage de la date et de l'heure :

**Synchronisation avec un serveur NTP** : sélectionnez l'option **NTP** et saisissez l'adresse NTP du serveur. L'intervalle de temps défini peut représenter une durée comprise entre 1 et 10 080 minutes.

- Ou -

**Réglage manuel** : activez la fonction **Manual Time Sync** (Sync. heure manuelle),

puis cliquez sur l'icône **antisent de définir l'heure du système dans le calendrier** contextuel.

**Remarque** : vous pouvez également activer l'option **Sync with computer time** (Sync. avec l'heure de l'ordinateur) pour synchroniser l'heure de la caméra avec celle de votre ordinateur.

- 4. Sélectionnez l'option **Enable DST** (Activer DST) pour régler la date en fonction de l'heure d'été
- 5. Cliquez sur **Save** (Enregistrer) pour enregistrer les modifications.

# **Définition des paramètres RS-485**

Le port série RS-485 est utilisé pour contrôler les périphériques supplémentaires prenant en charge le protocole 485 (Pelco D ou Pelco P), comme les périphériques PTZ, les périphériques d'éclairage ou autres. Vous pouvez également y connecter une caméra PTZ analogique, ou une caméra 360°.

Vous devez configurer les paramètres applicables avant de connecter la caméra à un périphérique.

**Pour configurer les paramètres RS-485 :**

1. Cliquez sur **Configuration** > **System** (Système) **> RS485**.

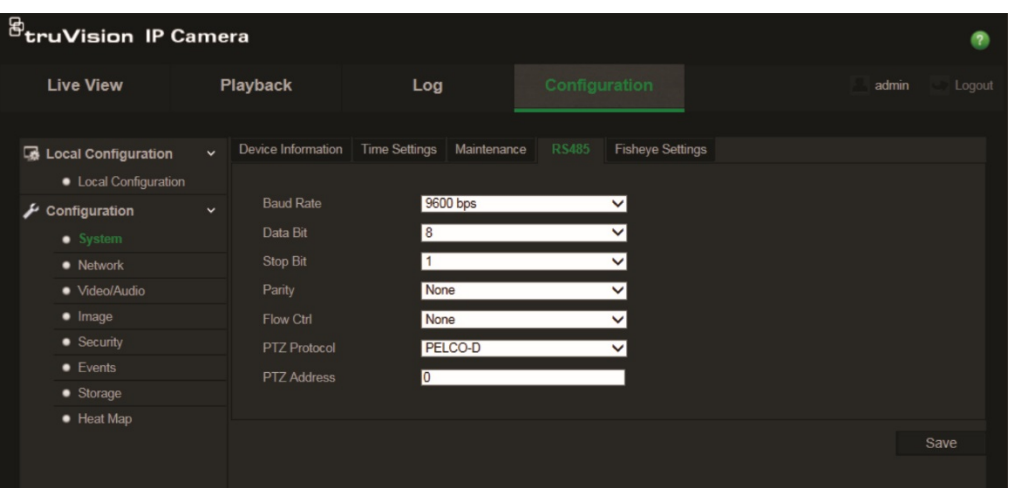

2. Sélectionnez les paramètres applicables au port RS-485.

**Remarque :** le débit en bauds, le protocole PTZ et l'adresse PTZ doivent être identiques à ceux associés à la caméra PTZ.

3. Cliquez sur **Save** (Enregistrer) pour enregistrer les modifications.

# **Définition des paramètres 360°**

La configuration des paramètres 360°vous permet de sélectionner le mode temps réel haute résolution, ainsi que le type de montage.

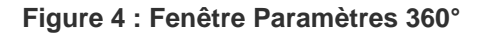

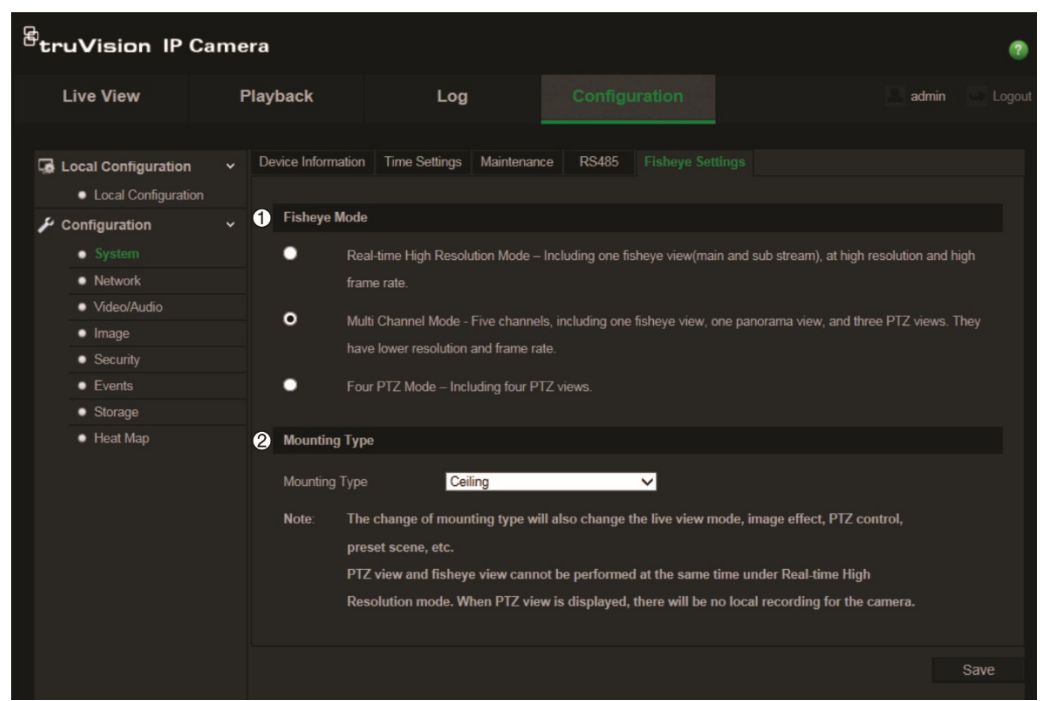

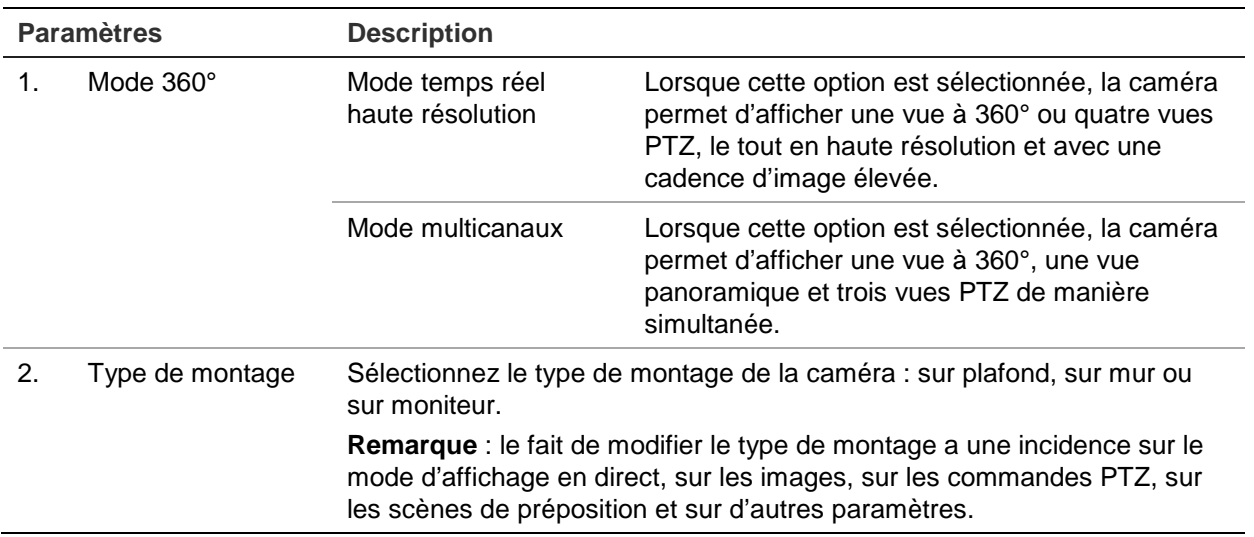

**Remarque** : les vues PTZ et 360° ne peuvent pas être affichées simultanément en mode temps réel haute résolution. Lorsqu'une vue PTZ est affichée, AUCUN enregistrement n'est effectué en local sur la carte SD de la caméra, ou sur le périphérique NAS éventuellement utilisé.

### **Pour configurer les paramètres applicables à la vue à 360° :**

- 1. Cliquez sur **Configuration > System > Fisheye Settings** (Configuration > Système > Paramètres Fisheye).
- 2. Sélectionnez **Fisheye Mode** (Mode Fisheye).
- 3. Sélectionnez le type de montage : Ceiling (Sur plafond), Desktop (Sur moniteur) ou Wall (Sur mur).
- 4. Cliquez sur **Save** (Enregistrer) pour enregistrer les modifications.

# **Configuration des paramètres réseau**

Pour accéder à la caméra par l'intermédiaire d'un réseau, vous devez définir certains paramètres réseau. Utilisez le dossier Réseau pour définir les paramètres réseau. Pour obtenir des informations supplémentaires, consultez la Figure 5 ci-dessous.

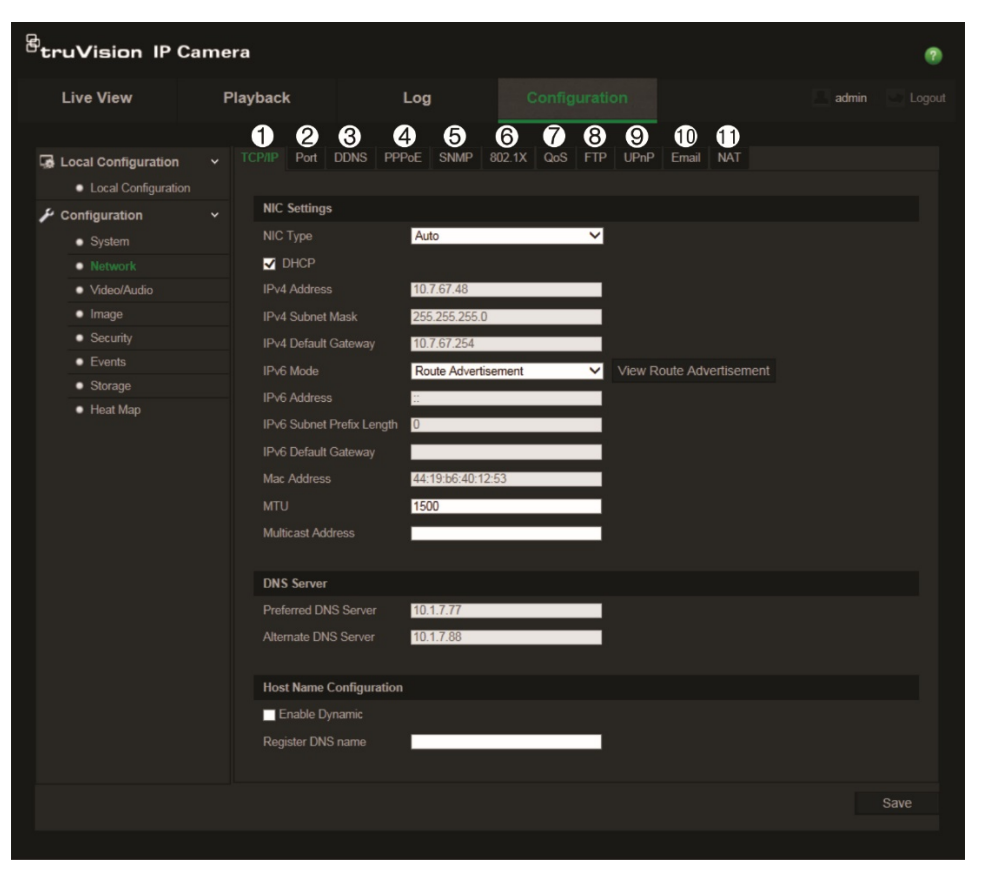

**Figure 5 : Fenêtre Réseau (fenêtre TCP/IP illustrée)**

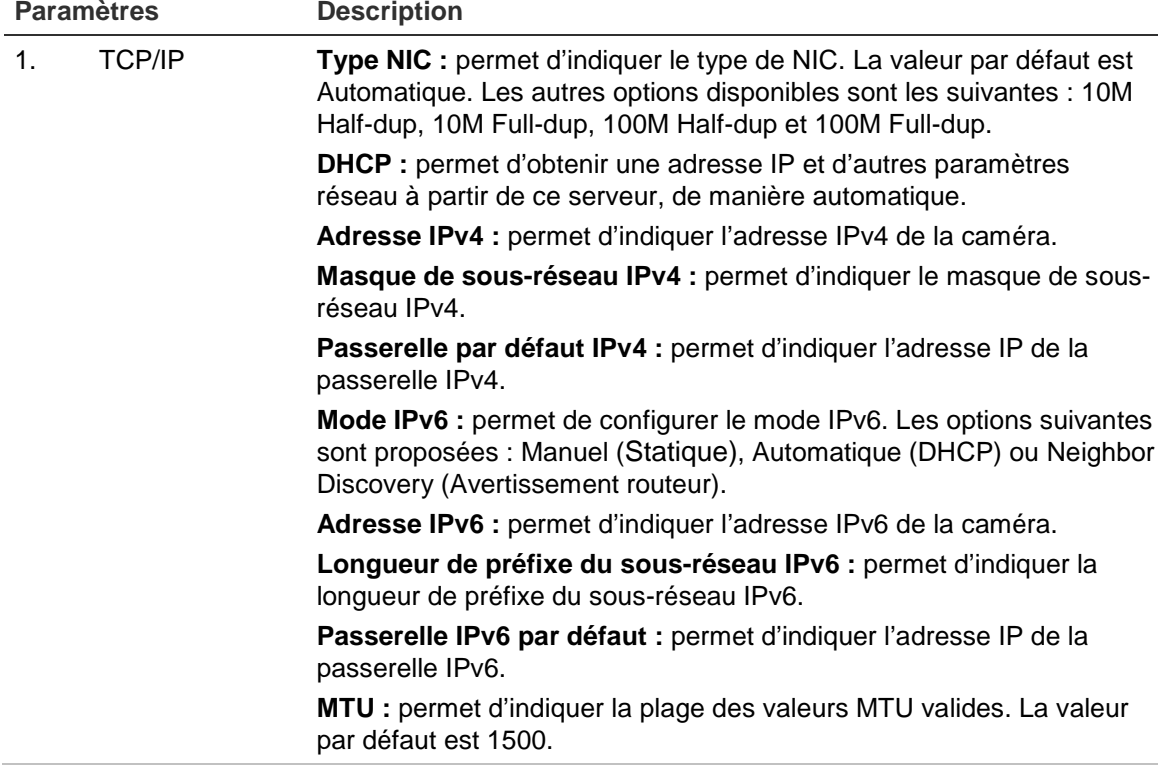

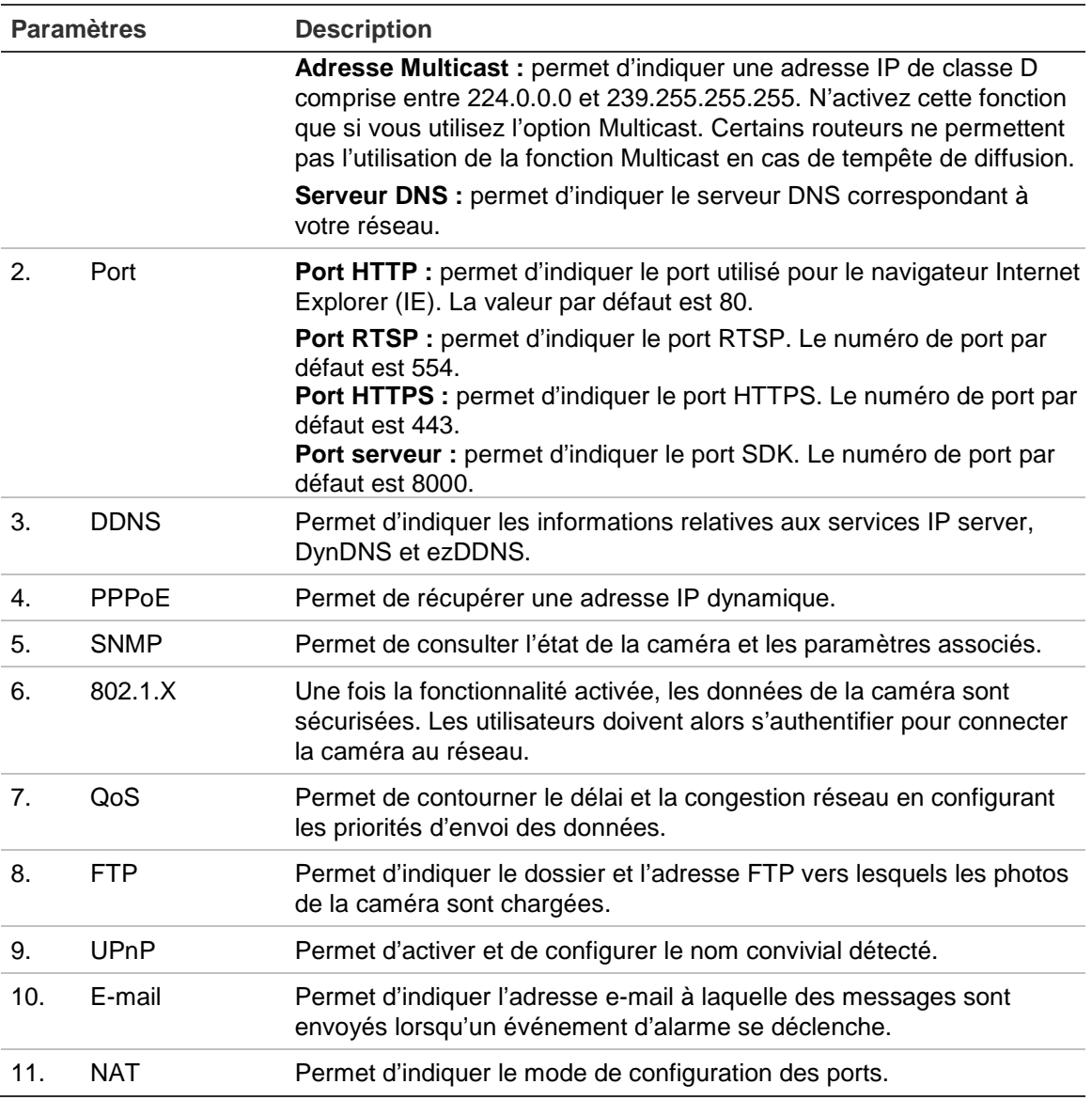

# **Pour définir les paramètres TCP/IP :**

- 1. Cliquez sur **Configuration** > **Network** (Réseau) **> TCP/IP**.
- 2. Configurez les paramètres NIC, notamment le type de NIC, les réglages IPv4, IPv6 et MTU, ainsi que l'adresse Multicast.
- 3. Si le serveur DHCP est disponible, activez l'option **DHCP**.
- 4. Si les paramètres du serveur DNS sont requis pour certaines applications (par exemple, pour l'envoi d'e-mails), il est recommandé de configurer un **Preferred DNS Server ou Alternate DNS Server** (Serveur DNS préféré ou alternatif).
- 5. Cliquez sur **Save** (Enregistrer) pour enregistrer les modifications.

**Pour définir les paramètres de port :**

- 1. Cliquez sur **Configuration** > **Network** (Réseau) **> Port**.
- 2. Définissez les ports HTTP, RTSP, HTTPS et serveur de la caméra.

**Port HTTP :** le numéro de port par défaut est 80, et peut être remplacé par celui de tout port non utilisé.

**Port RTSP :** le numéro de port par défaut est 554. Il peut être remplacé par tout numéro compris entre 1 et 65535.

**Port HTTPS :** le numéro de port par défaut est 443. Il peut être remplacé par celui de tout port non utilisé.

**Port serveur :** le numéro de port par défaut est 8000. Il peut être remplacé par tout numéro compris entre 2000 et 65535.

3. Cliquez sur **Save** (Enregistrer) pour enregistrer les modifications.

### **Pour définir les paramètres DDNS :**

- 1. Cliquez sur **Configuration** > **Network** (Réseau) **> DDNS**.
- 2. Cochez la case **Enable DDNS** (Activer DDNS) pour activer cette fonctionnalité.
- 3. Sélectionnez **DDNS Type** (Type DDNS). Deux options sont disponibles : DynDNS et IPServer.
	- **DynDNS :** saisissez le nom d'utilisateur et le mot de passe associés au site Web DynDNS. Le nom de domaine est celui du site Web DynDNS.
	- **ezDDNS :** saisissez le nom d'hôte (celui-ci est automatiquement enregistré en ligne).
	- **Serveur IP :** saisissez l'adresse du serveur IP.
- 4. Cliquez sur **Save** (Enregistrer) pour enregistrer les modifications.

# **Pour définir les paramètres PPPoE :**

- 1. Cliquez sur **Configuration** > **Network** (Réseau) **> PPPoE**.
- 2. Cochez la case **Enable PPPoE** (Activer PPPoE) pour activer cette fonctionnalité.
- 3. Saisissez le nom d'utilisateur et le mot de passe, puis confirmez ce dernier pour établir un accès PPPoE.
- 4. Cliquez sur **Save** (Enregistrer) pour enregistrer les modifications.

### **Pour définir les paramètres SNMP :**

- 1. Cliquez sur **Configuration** > **Network** (Réseau) **> SNMP**.
- 2. Sélectionnez la version SNMP correspondante : v1, v2c ou v3.
- 3. Configurez les paramètres SNMP. Vous devez configurer le logiciel SNMP de la même manière qu'indiqué dans cette section.

4. Cliquez sur **Save** (Enregistrer) pour enregistrer les modifications.

**Remarque :** avant de configurer les paramètres SNMP, vous devez télécharger le logiciel correspondant et obtenir les informations sur la caméra par l'intermédiaire du port SNMP. Le réglage de l'adresse trap permet à la caméra d'envoyer l'événement d'alarme et les messages d'exception au centre de surveillance. Vous devez sélectionner la même version SNMP que celle du logiciel SNMP.

### **Pour définir les paramètres 802.1X :**

- 1. Cliquez sur **Configuration** > **Network** (Réseau) **> 802.1X**.
- 2. Cochez la case **Enable IEEE 802.1X** (Activer IEEE 802.1X) pour activer cette fonctionnalité.
- 3. Configurez les paramètres 802.1X, et notamment la version EAPOL, le nom d'utilisateur et le mot de passe. La version EAPOL doit être identique à celle du routeur ou du commutateur.
- 4. Cliquez sur **Save** (Enregistrer) pour enregistrer les modifications.

**Remarque :** le commutateur ou routeur connecté à la caméra doit également prendre en charge la norme IEEE 802.1X. En outre, un serveur doit être configuré. Indiquez un nom d'utilisateur et un mot de passe sur le serveur.

### **Pour définir les paramètres QoS :**

- 1. Cliquez sur **Configuration** > **Network** (Réseau) **> QoS**.
- 2. Configurez les paramètres QoS, et notamment les champs DSCP vidéo/audio, DSCP événement/alarme et DSCP gestion. La plage des valeurs DSCP valides s'étend de 0 à 63. La priorité augmente proportionnellement à la valeur DSCP.
- 3. Cliquez sur **Save** (Enregistrer) pour enregistrer les modifications.

**Remarque :** l'option QoS (Quality of Service) peut permettre de remédier au délai et à la congestion réseau via la configuration des priorités d'envoi des données.

### **Pour définir les paramètres FTP :**

- 1. Cliquez sur **Configuration** > **Network** (Réseau) **> FTP**.
- 2. Configurez les paramètres FTP, et notamment le port, le nom d'utilisateur, le mot de passe, le répertoire, le type de chargement et l'adresse du serveur :

**Anonyme** : sélectionnez cette option pour activer l'accès anonyme au serveur FTP.

**Répertoire** : dans le champ Directory Structure (Structure de répertoire), vous pouvez sélectionner le répertoire racine, le répertoire principal et le sous-répertoire. Lorsque le répertoire principal est sélectionné, vous pouvez définir le nom du périphérique, son numéro ou son adresse IP en tant que nom du répertoire. Réciproquement, une fois le sous-répertoire sélectionné, vous pouvez faire de même avec le nom ou le numéro de la caméra.

# **Type de chargement** : permet de charger les photos sur le serveur FTP.

3. Cliquez sur **Save** (Enregistrer) pour enregistrer les modifications.

### **Pour définir les paramètres UPnP :**

- 1. Cliquez sur **Configuration** > **Network** (Réseau) **> UPnP**.
- 2. Activez la fonction UPnP en cochant la case correspondante. Il est possible de modifier le nom du périphérique lorsque celui-ci est détecté en ligne.
- 3. Cliquez sur **Save** (Enregistrer) pour enregistrer les modifications.

**Remarque :** le protocole UPnP permet aux périphériques de se connecter de manière transparente et de simplifier l'implémentation de réseaux dans des environnements professionnels et domestiques. Lorsque cette fonction est activée, il n'est pas nécessaire de configurer le routage pour chaque port. En outre, la caméra est connectée au réseau WAN via le routeur.

# **Pour configurer les paramètres d'e-mail :**

- 1. Cliquez sur **Configuration** > **Network** (Réseau) **> Email**.
- 2. Configurez les paramètres suivants :

Expéditeur : nom de l'expéditeur de l'e-mail.

**Adresse de l'expéditeur** : adresse e-mail de l'expéditeur.

**Serveur SMTP** : adresse IP ou nom d'hôte du serveur SMTP.

**Port SMTP** : port SMTP. La valeur par défaut est 25.

**Activer SSL** : sélectionnez cette option pour activer le protocole SSL si celui-ci est requis par le serveur SMTP.

**Joindre une image** : sélectionnez l'option **Attached Image** (Joindre une image) pour envoyer des e-mails accompagnés d'images d'alarmes.

**Intervalle** : durée s'écoulant entre deux envois d'images jointes.

**Authentification** : si vous souhaitez protéger l'accès à votre serveur de messagerie via une authentification, sélectionnez cette option. Saisissez le nom d'utilisateur et le mot de passe de connexion.

**Destinataire** : nom de l'utilisateur recevant la notification.

**Adresse du destinataire** : adresse e-mail de l'utilisateur recevant la notification.

3. Cliquez sur **Save** (Enregistrer) pour enregistrer les modifications.

### **Pour configurer les paramètres NAT :**

- 1. Cliquez sur **Configuration** > **Network** (Réseau) **> NAT**.
- 2. Activez la fonction NAT en cochant la case correspondante.
- 3. Définissez l'option **Port Mapping Mode** (Mode de configuration des ports) sur Auto ou Manual (Manuel). Lorsque vous sélectionnez le mode Manuel, vous pouvez configurer les ports externes comme vous le souhaitez.
- 4. Cliquez sur **Save** (Enregistrer) pour enregistrer les modifications.

# **Définition des paramètres d'enregistrement**

Vous pouvez régler les paramètres d'enregistrement audio et vidéo afin d'obtenir la qualité d'image et la taille de fichier adaptées à vos besoins. La Figure 6 ci-dessous se rapporte aux options d'enregistrement audio et vidéo disponibles pour la caméra.

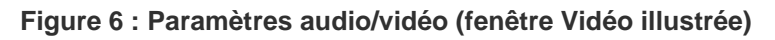

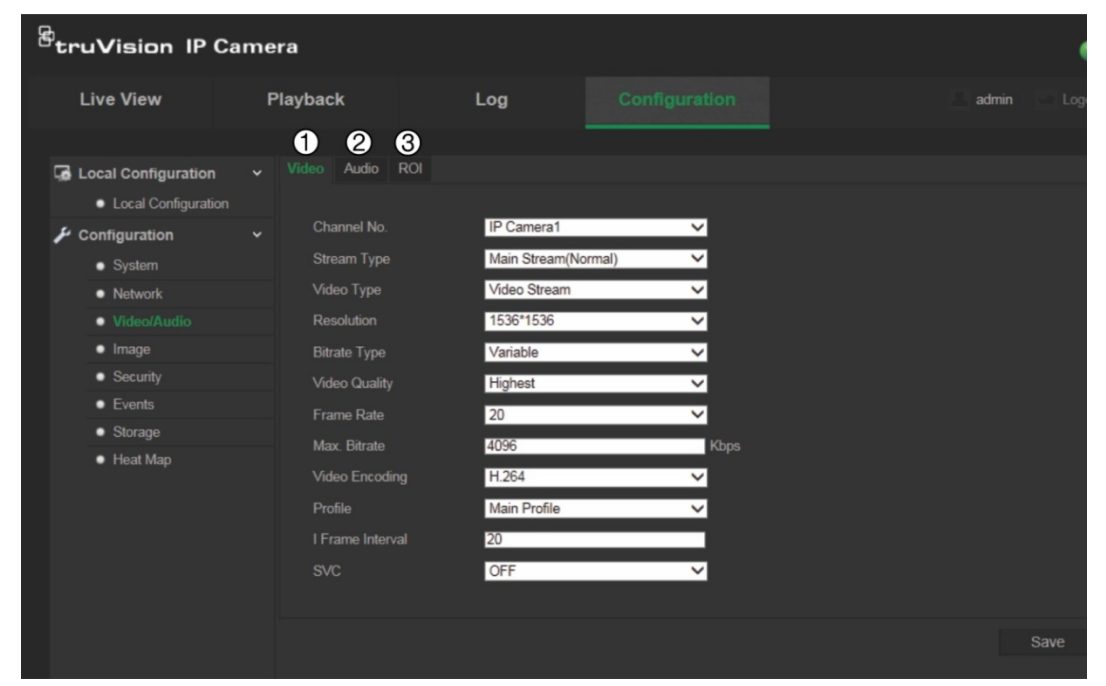

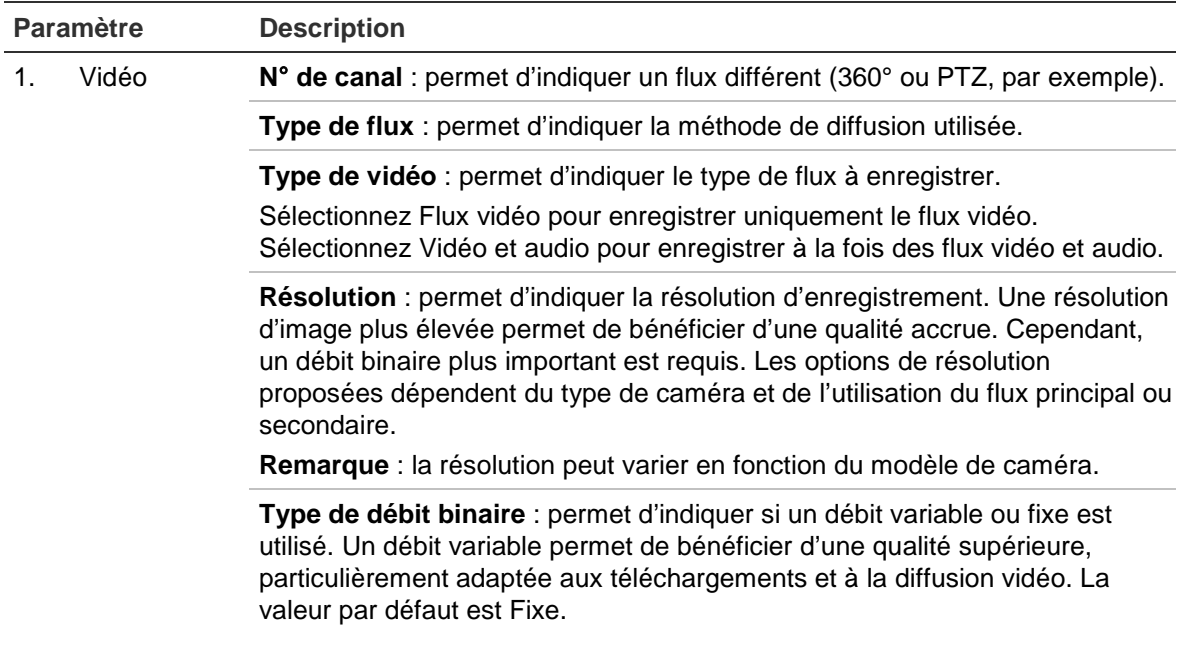

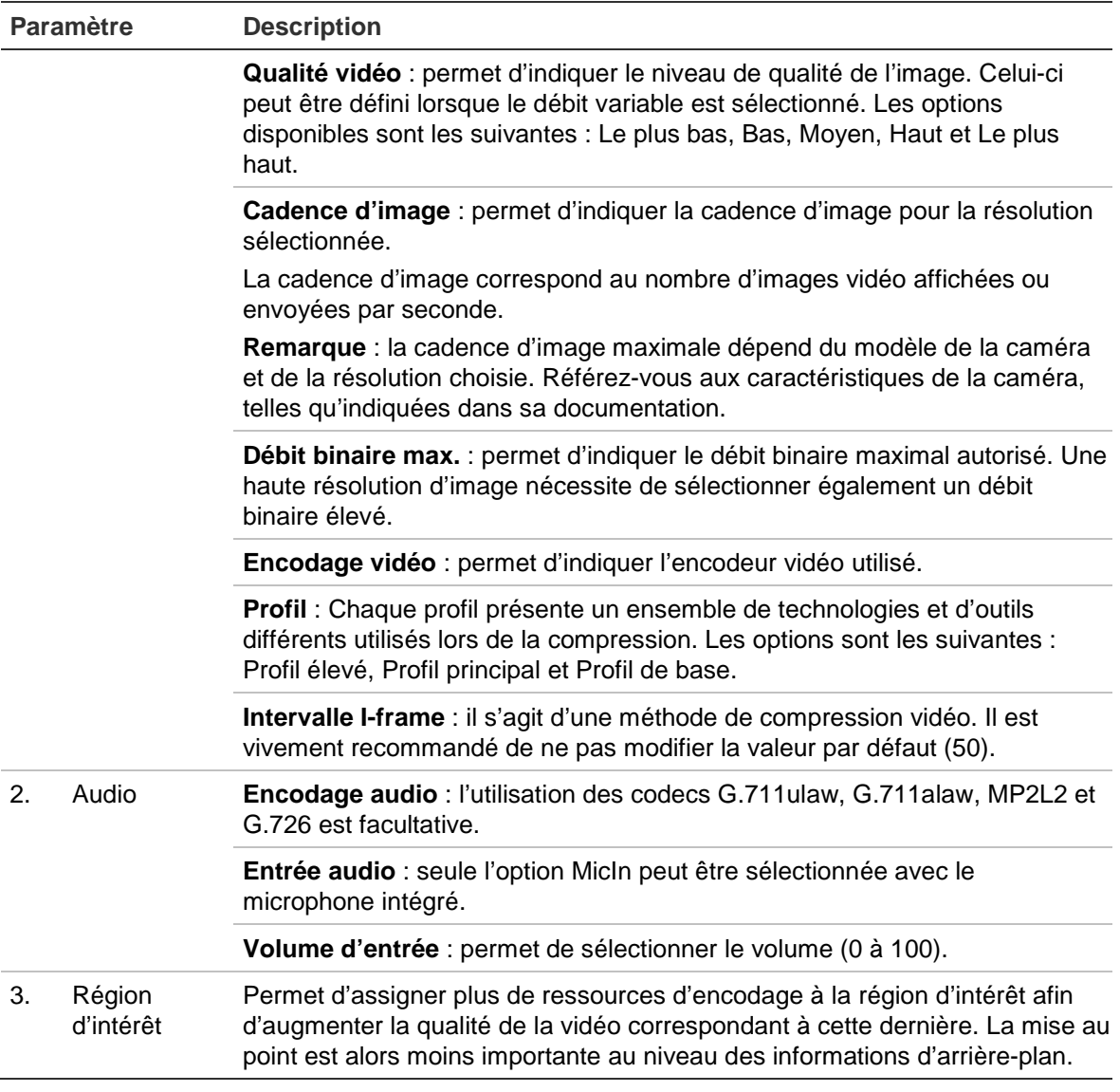

# **Pour configurer les paramètres applicables à la région d'intérêt :**

- 1. Cliquez sur **Configuration** > **Video/Audio** (Vidéo/Audio) **> ROI** (Région d'intérêt).
- 2. Sélectionnez le canal dans la liste déroulante.
- 3. Délimitez la région d'intérêt sur l'image. Vous pouvez définir jusqu'à quatre régions.
- 4. Choisissez le type de flux.
- 5. Activez l'option **Fixed Region** (Région fixe) pour configurer manuellement la zone.

**N° de région** : permet de sélectionner la région.

**Niveau applicable à la région d'intérêt** : permet de sélectionner le niveau d'amélioration de la qualité d'image.

**Nom de la région** : permet de définir le nom de région désiré.

6. Cliquez sur **Save** (Enregistrer) pour enregistrer les modifications.

# **Configuration de l'image vidéo**

Il est possible que vous deviez régler l'image de la caméra en fonction de son modèle ou de son arrière-plan, afin d'obtenir une qualité d'image optimale. Vous pouvez régler la luminosité, la saturation, le contraste, la teinte et la netteté de l'image vidéo.

Ce menu permet de régler les paramètres de la caméra, notamment la durée d'exposition, le mode diaphragme, la norme vidéo, le mode jour/nuit, le pivotement d'image, la plage WDR, la réduction numérique du bruit et la balance des blancs. Reportez-vous à la Figure 7, à la page 23, pour obtenir des informations supplémentaires.

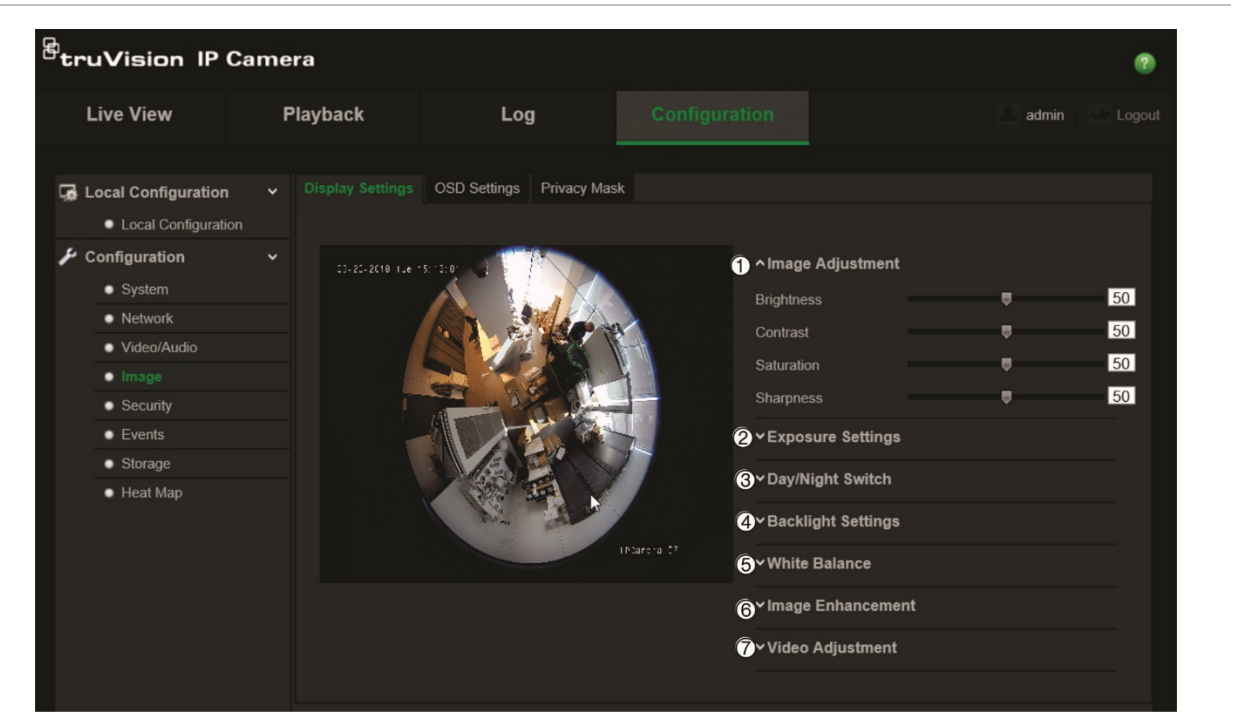

#### **Figure 7 : Menu Paramètres d'image de la caméra**

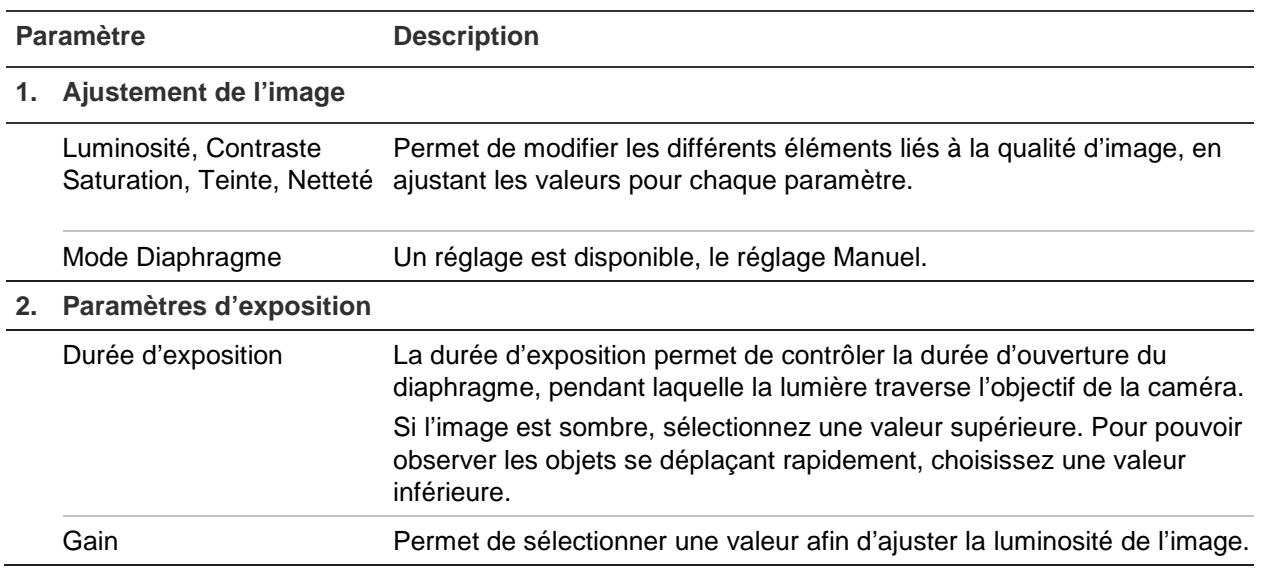

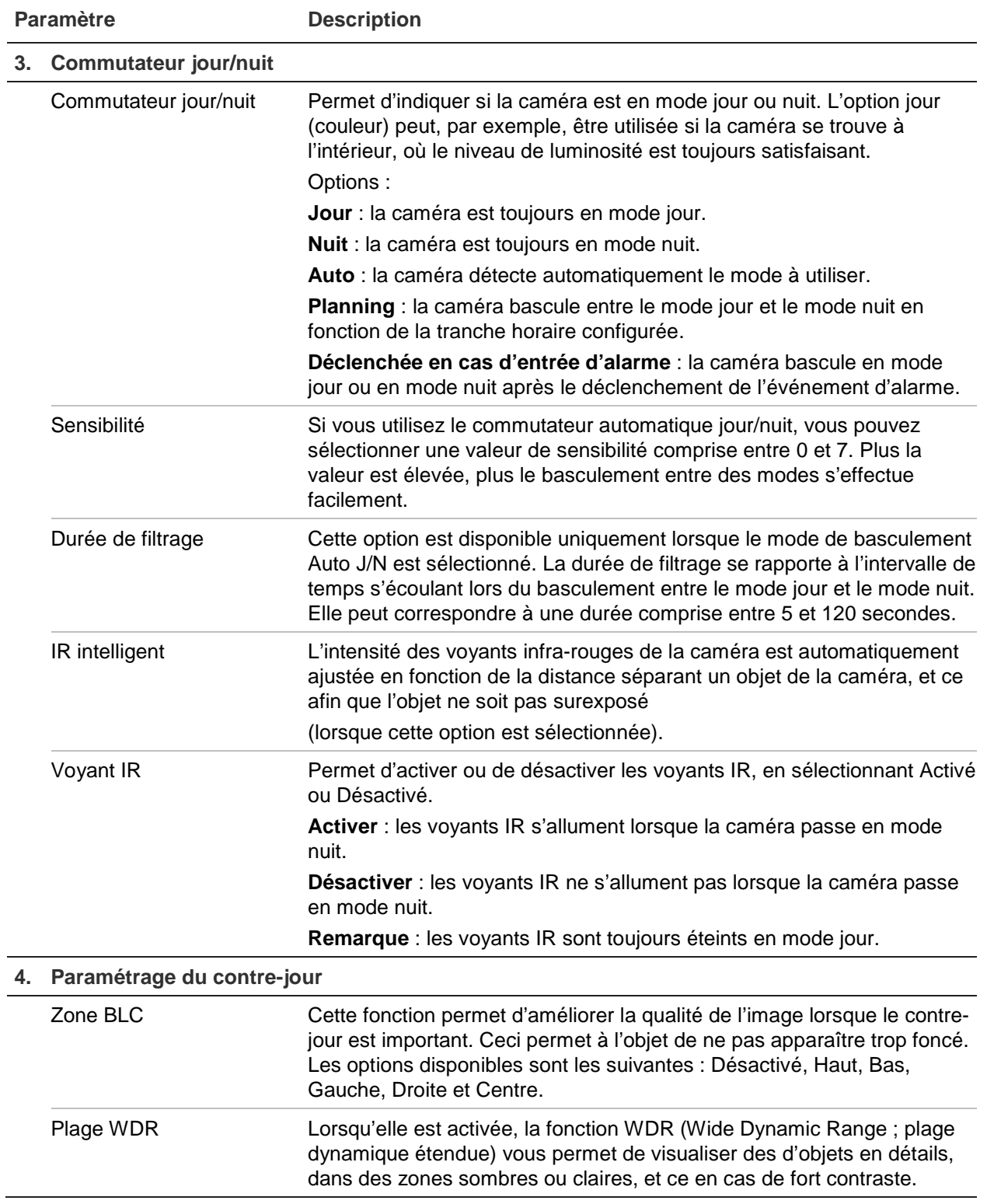

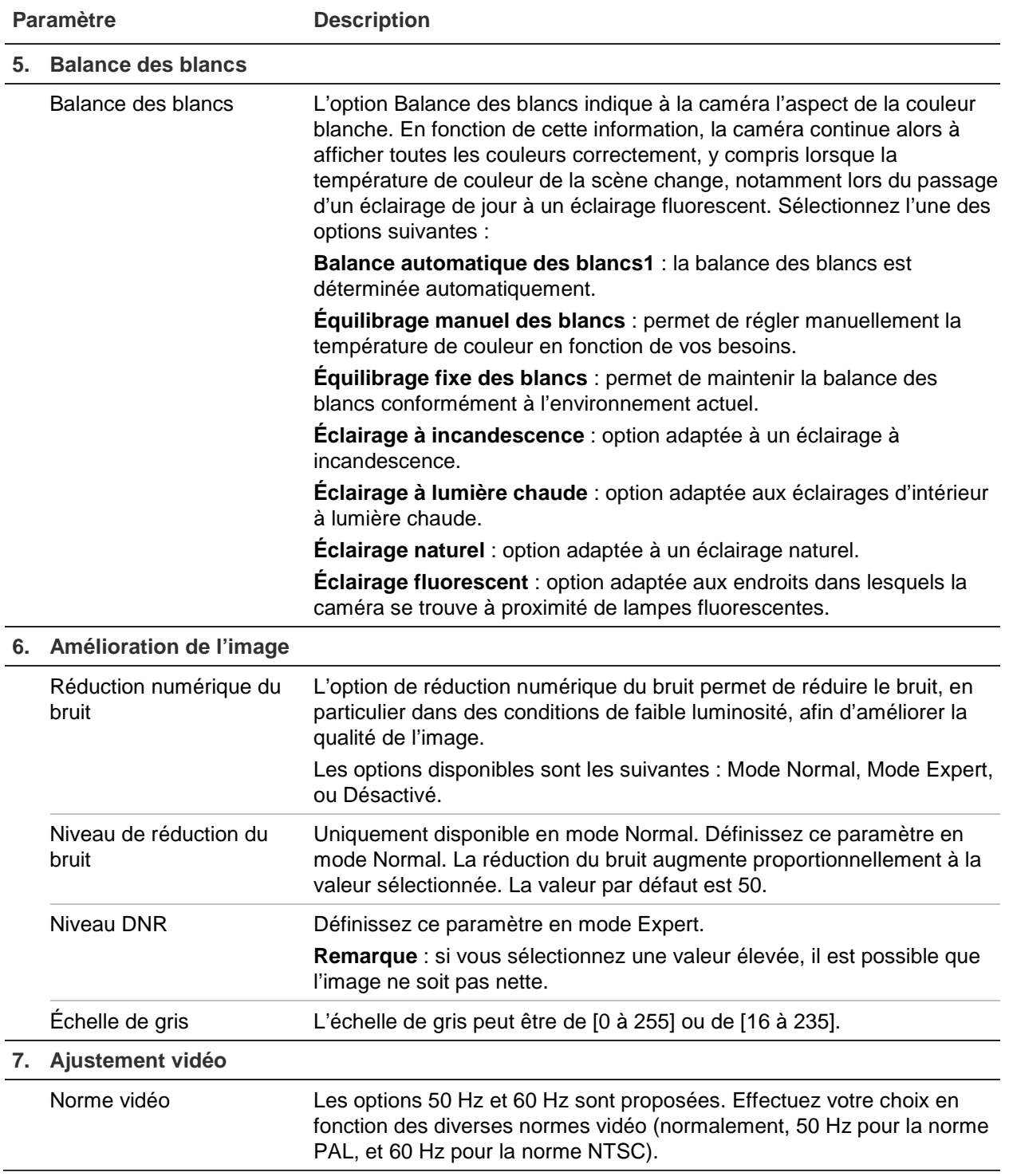

**Remarque :** tous les modèles ne prennent pas en charge ces paramètres.

# **Définition de la manière dont les informations sont affichées**

En plus de son nom, la date et l'heure système applicables à la caméra peuvent également s'afficher à l'écran. En outre, vous pouvez définir la manière dont le texte apparaît à l'écran.

### **Pour afficher la date/l'heure et le nom à l'écran :**

1. Cliquez sur **Configuration** > **Image** > **OSD Settings** (Paramètres OSD).

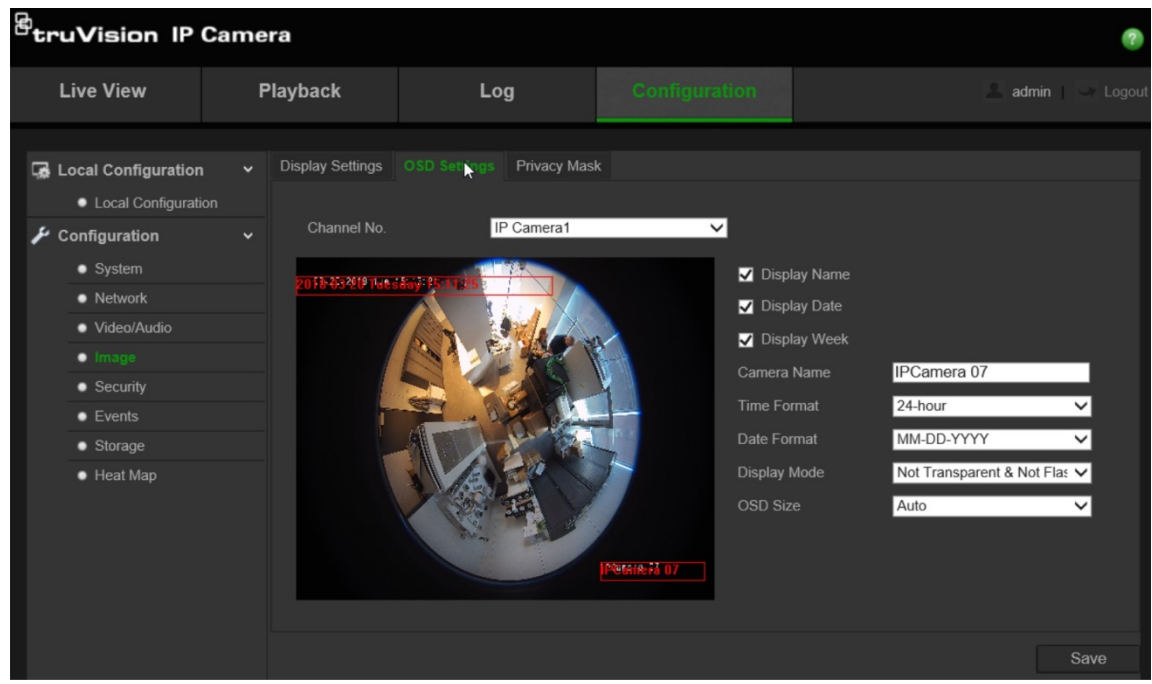

- 2. Cochez la case **Display Name** (Afficher le nom) pour afficher le nom de la caméra à l'écran. Vous pouvez modifier son nom par défaut dans la zone de texte **Camera Name** (Nom de la caméra).
- 3. Cochez la case **Display Date** (Afficher la date) pour afficher la date/l'heure à l'écran.
- 4. Cochez la case **Display Week** (Afficher la semaine) pour afficher le jour de la semaine à l'écran.
- 5. Saisissez le nom de la caméra dans le champ **Camera Name** (Nom de la caméra).
- 6. Sélectionnez le format de l'heure dans la zone de liste **Time format** (Format heure).
- 7. Sélectionnez le format de la date dans la zone de liste **Date format** (Format date).
- 8. Sélectionnez un mode d'affichage pour la caméra dans la zone de liste **Display Mode** (Mode d'affichage). Les modes d'affichage disponibles sont les suivants :
	- **Transparent et non clignotant** : l'image apparaît par-dessus le texte.
	- **Transparent et clignotant** : l'image apparaît par-dessus le texte, qui clignote.
	- **Non transparent et non clignotant** : l'image se trouve derrière le texte. Il s'agit de l'option par défaut.
	- **Non transparent et clignotant** : l'image se trouve derrière le texte qui clignote.
- 9. Sélectionnez la **OSD size** (Taille OSD) désirée.

10.Cliquez sur **Save** (Enregistrer) pour enregistrer les modifications.

**Remarque** : Si le mode d'affichage est transparent, le texte apparaît différemment selon l'arrière-plan. Dans certains cas, le texte n'est pas facilement lisible.

# **Configuration du masquage**

Le masquage vous permet de dissimuler certaines zones (comme les bâtiments environnants) afin que celles-ci n'apparaissent pas sur l'écran de contrôle et dans la vidéo enregistrée. Dans ce cas, la zone concernée est vide à l'écran. Vous pouvez créer jusqu'à 4 zones de masquage par caméra.

**Pour ajouter une zone de masquage :**

1. Cliquez sur **Configuration** > **Image** > **Privacy Mask** (Masquage).

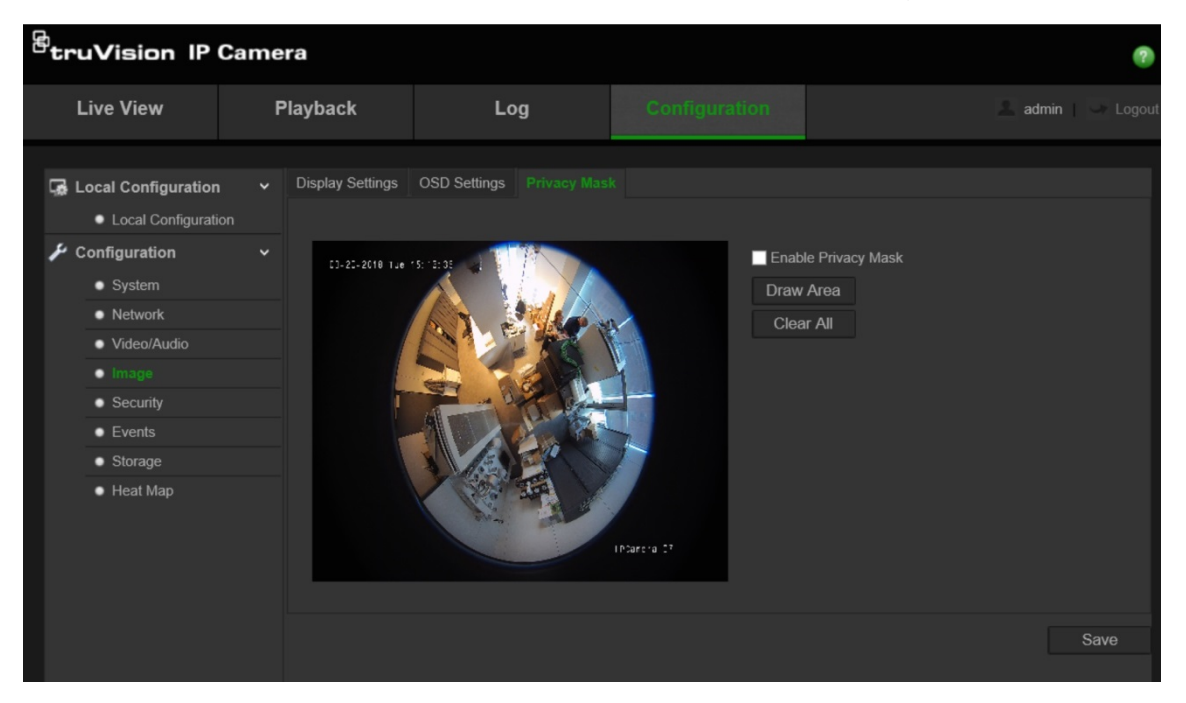

- 2. Cochez la case **Enable Privacy Mask** (Activer masquage).
- 3. Cliquez sur **Draw Area** (Zone de traçage).
- 4. Faites glisser la souris dans la fenêtre d'affichage en direct pour tracer la zone de masquage.

**Remarque :** vous pouvez tracer jusqu'à 4 zones sur la même image.

- 5. Cliquez sur **Stop Drawing** (Arrêt tracé) pour mettre fin au tracé, ou cliquez sur **Clear All** (Effacer tout) pour supprimer toutes les zones que vous avez définies, sans les enregistrer.
- 6. Cliquez sur **Save** (Enregistrer) pour enregistrer les modifications.

# **Alarmes de détection de mouvement**

Il est possible de définir des alarmes de détection de mouvement. Une telle alarme est déclenchée lorsque la caméra détecte un mouvement. Cependant, c'est uniquement le cas si ce dernier se produit au cours d'un planning programmé.

Sélectionnez le niveau de sensibilité au mouvement, ainsi que la taille cible, afin que seuls les objets visés puissent déclencher un enregistrement de mouvement. Par exemple, on peut faire en sorte qu'il se déclenche avec le mouvement d'une personne mais pas d'un chat.

Il est possible de définir la zone dans laquelle les mouvements doivent être détectés, le niveau de sensibilité, le planning déterminant à quel moment la caméra détecte les mouvements, ainsi que la manière dont vous êtes prévenu en cas d'alarme de détection de mouvement.

Vous pouvez également activer l'analyse dynamique des mouvements. Ainsi, toute zone dans laquelle un mouvement est détecté s'affiche en vert.

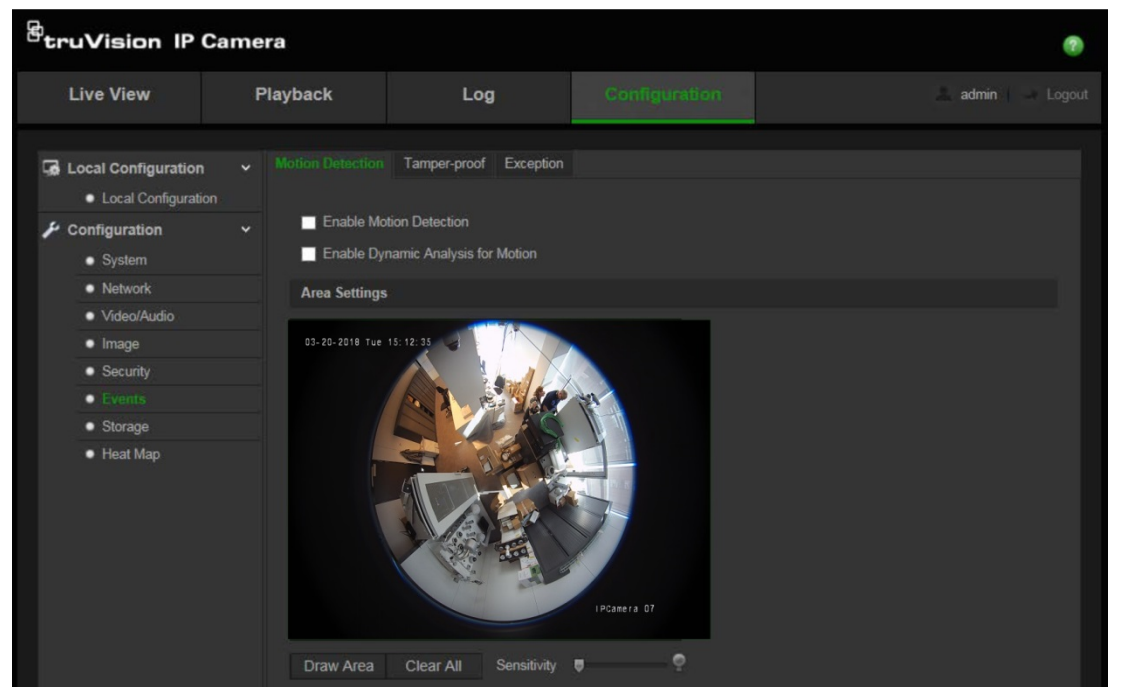

#### **Figure 8 : Menu Détection de mouvement**

**Pour définir une alarme de détection de mouvement, vous devez effectuer les opérations suivantes :**

- 1. **Paramètres de zone** : permet de définir la zone à l'écran pouvant déclencher une alarme de détection de mouvement, ainsi que le niveau de sensibilité.
- 2. **Planning alarme** : permet de définir la période pendant laquelle le système détecte les mouvements.
- 3. **Planning d'enregistrement** : permet de définir la période pendant laquelle une détection de mouvement peut être enregistrée. Consultez la section « Définition d'un planning d'enregistrement », à la page 34, pour obtenir des informations supplémentaires.
- 4. **Action** : permet d'indiquer comment procéder en cas d'alarme.

### **Pour configurer la détection de mouvement :**

- 1. Cliquez sur **Configuration** > **Events** (Événements) > **Motion Detection** (Détection de mouvement).
- 2. Cochez la case **Enable Motion Detection** (Activer détection de mouvement).

Cochez la case **Enable dynamic analysis for motion** (Activer l'analyse dynamique des mouvements) pour visualiser en temps réel les zones dans lesquelles un mouvement est détecté.

**Remarque :** désactivez l'option Enable Motion Detection (Activer détection de mouvement) pour désactiver l'alarme de détection de mouvement.

3. Cliquez sur **Draw Area** (Zone de traçage). Faites glisser la souris sur l'image pour tracer une zone sensible à la détection de mouvement.

**Remarque :** vous pouvez tracer jusqu'à 8 zones de détection de mouvement sur la même image.

- 4. Cliquez sur **Stop Drawing** (Arrêt tracé) pour mettre fin au tracé. Cliquez sur **Clear All** (Effacer tout) pour supprimer toutes les zones et recommencer le tracé.
- 5. Utilisez le curseur **Sensitivity** (Sensibilité) pour régler la sensibilité de la détection. Le même niveau de sensibilité est appliqué à toutes les zones.
- 6. Cliquez sur **Edit** (Modifier) pour ajuster le planning d'armement. Référez-vous à l'image ci-dessous, sur laquelle l'interface de modification du planning d'armement est illustrée.

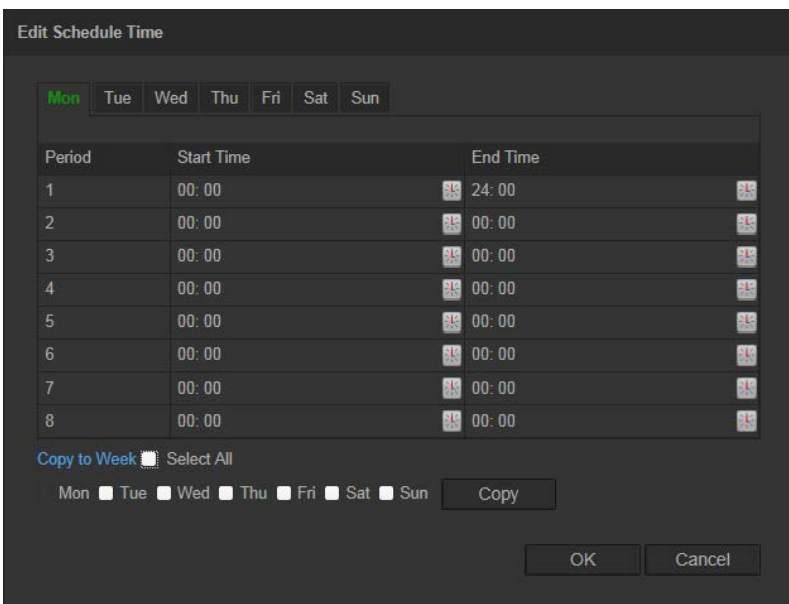

- 7. Choisissez un jour, puis cliquez sur l'icône **B** pour définir la période de temps précise. Vous pouvez appliquer ces paramètres aux autres jours.
- 8. Cliquez sur **OK** pour enregistrer les modifications.
- 9. Indiquez un type d'action s'appliquant lorsqu'un événement se produit (vous pouvez en sélectionner un ou plusieurs).

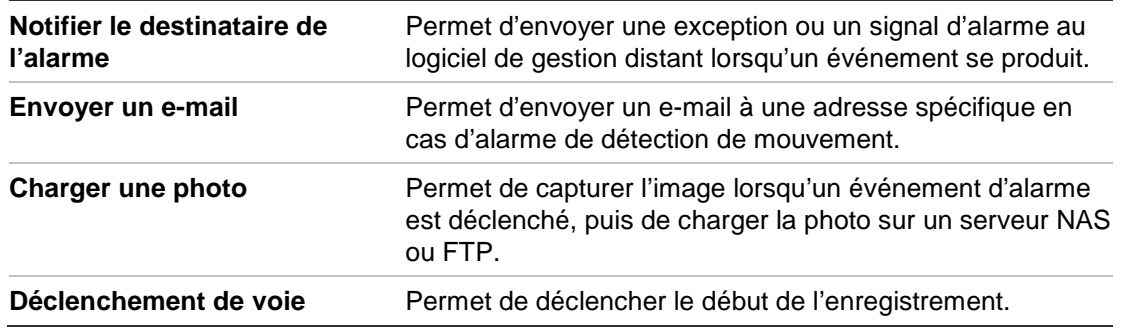

10.Cliquez sur **Save** (Enregistrer) pour enregistrer les modifications.

# **Alarmes d'autoprotection**

Vous pouvez configurer la caméra de sorte qu'elle déclenche un événement alarme, et y réponde en conséquence, lorsque l'objectif est obstrué.

# **Pour configurer des alarmes d'autoprotection :**

1. Cliquez sur **Configuration** > **Events** (Événements) > **Tamper-proof**  (Autoprotection).

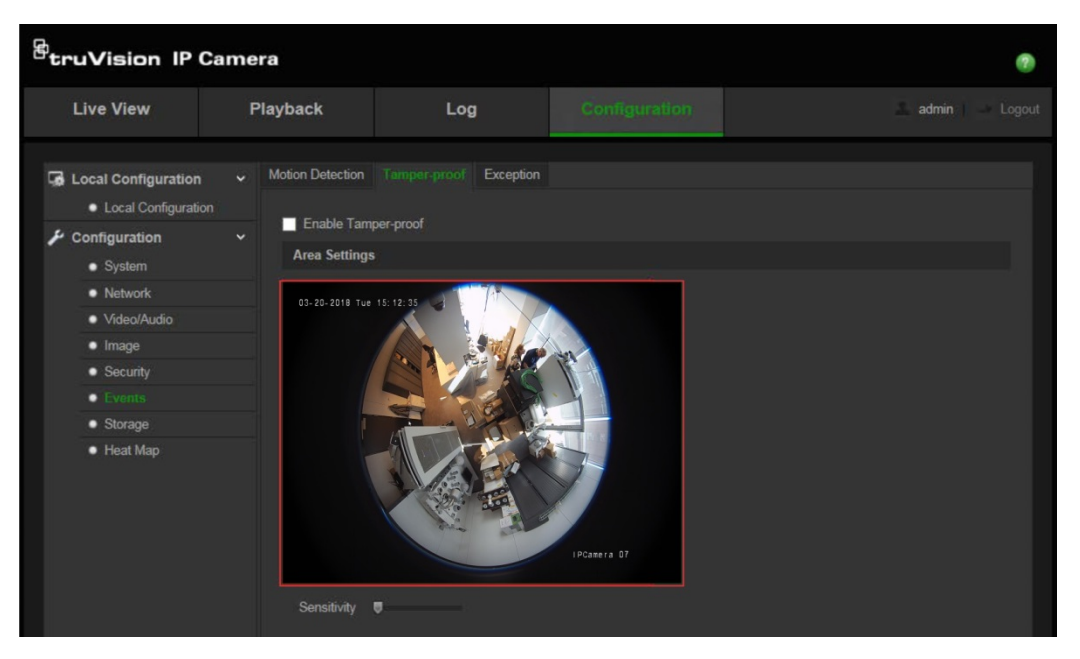

- 2. Cochez la case **Enable Tamper-proof** (Activer l'autoprotection).
- 3. Utilisez le curseur **Sensitivity** (Sensibilité) pour régler la sensibilité de la détection.
- 4. Cliquez sur **Edit** (Modifier) pour ajuster le planning d'armement des alarmes d'autoprotection. La configuration du planning d'armement est identique à celle utilisée pour la détection de mouvement. Reportez-vous à la section « Pour configurer la détection de mouvement » afin d'obtenir des informations supplémentaires.
- 5. Sélectionnez le type d'action s'appliquant en cas d'autoprotection.
- 6. Cliquez sur **Save** (Enregistrer) pour enregistrer les modifications.

# **Alarmes d'exception**

Vous pouvez configurer la caméra de sorte à être averti lorsque des événements inhabituels sont détectés, et également de quelle manière. Ces alarmes d'exception incluent les suivantes :

- **• Disque dur saturé** : l'espace d'enregistrement du périphérique NAS est saturé.
- **• Erreur de disque dur** : une erreur est survenue pendant l'écriture de fichiers sur le périphérique de stockage, aucun périphérique de stockage n'est installé ou celui-ci n'a pas pu s'initialiser.
- **• Réseau déconnecté** : le câble réseau est débranché.
- **• Conflit d'adresse IP** : il existe un conflit au niveau des adresses IP.
- **• Informations de connexion non valides** : un nom d'utilisateur ou un mot de passe non valide a été utilisé pour se connecter aux caméras.

**Figure 9 : Menu Exception**

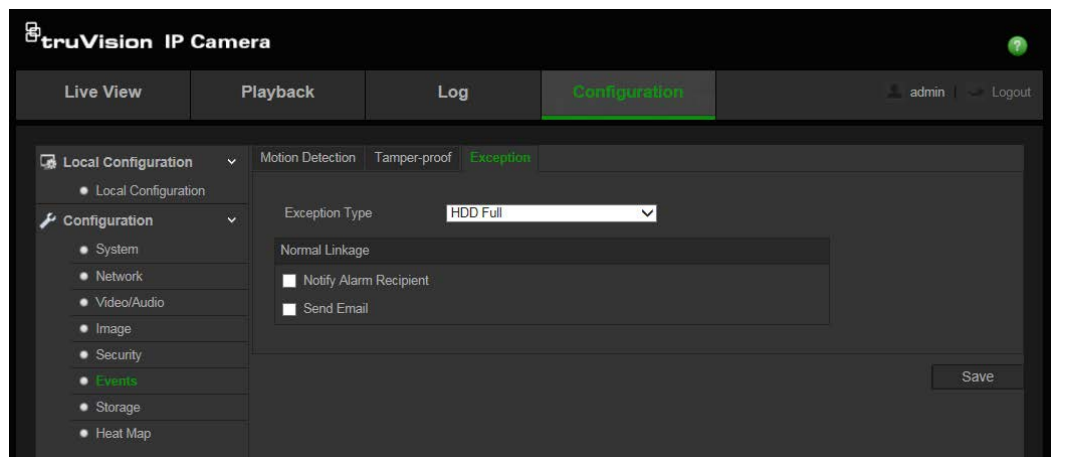

**Pour définir des alarmes d'exception :**

- 1. Cliquez sur **Configuration** > **Events** (Événements) > **Exception**.
- 2. Sous **Exception Type** (Type d'exception), sélectionnez un type d'exception dans la liste déroulante.
- 3. Cochez la case permettant de sélectionner le type d'action désiré.
- 4. Cliquez sur **Save** (Enregistrer) pour enregistrer les modifications.

# **Paramètres relatifs aux photos**

Vous pouvez configurer des photos planifiées et faire en sorte que des photos soient prises en cas d'événements spécifiques. Les photos effectuées peuvent être stockées sur le périphérique NAS ou sur la carte SD (si celle-ci est prise en charge)**.** Vous pouvez également charger les photos sur un serveur FTP.

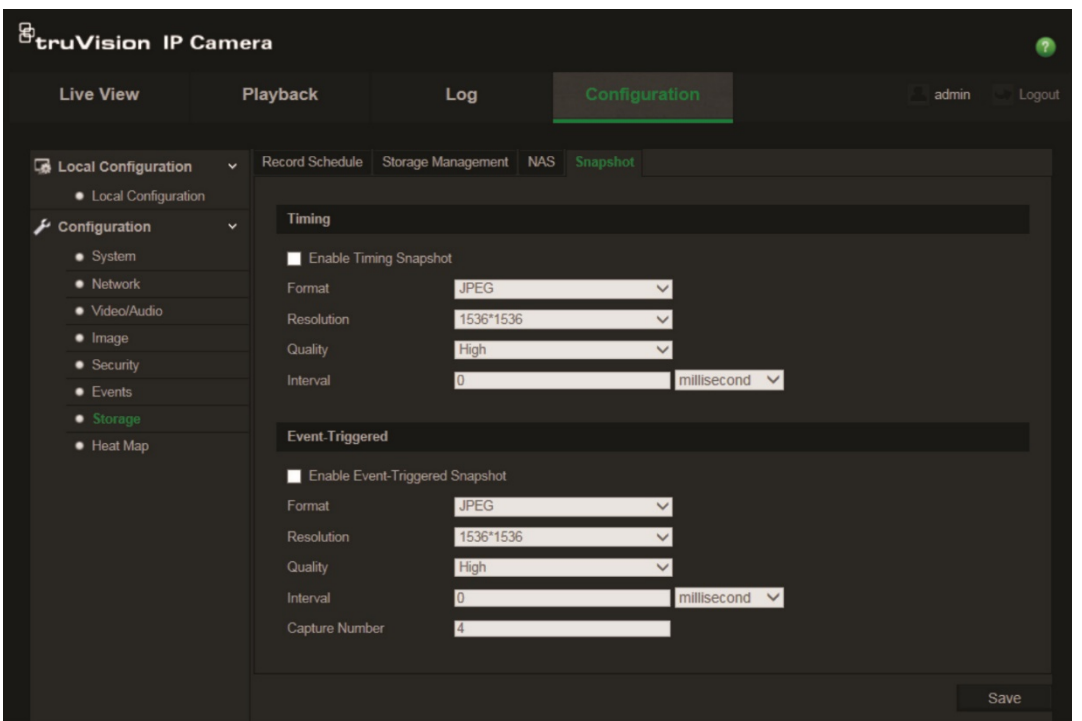

**Remarque :** si vous avez configuré les paramètres FTP et sélectionné l'option **Upload Picture** (Charger image) dans la fenêtre FTP, les photos seront chargées sur le serveur FTP. Si l'option **Upload Snapshot** (Charger photo) est également sélectionnée pour la détection de mouvement ou l'entrée d'alarme, les photos seront chargées sur le serveur FTP après déclenchement d'une détection de mouvement ou d'une entrée d'alarme.

#### **Pour configurer les photos :**

- 1. Cliquez sur **Configuration** > **Events** (Événements) > **Snapshot** (Photo).
- 2. Cochez la case **Enable Timing Snapshot** (Activer photo programmée) pour autoriser la prise de photos en continu. Cochez la case **Enable Event-triggered Snapshot** (Activer photo déclenchée par événement) pour activer les photos déclenchées par un événement.
- 3. Sélectionnez la qualité désirée.
- 4. Définissez l'intervalle séparant deux photos.
- 5. Cliquez sur **Save** (Enregistrer) pour enregistrer les modifications.

# **Configuration des paramètres NAS**

Vous pouvez sauvegarder, à distance, vos enregistrements sur un système de stockage réseau (NAS).

Pour configurer les paramètres d'enregistrement, assurez-vous que votre périphérique NAS est connecté au réseau.

Le disque NAS doit être disponible sur le réseau et présenter une configuration permettant de stocker des fichiers d'enregistrement, des journaux, etc.

### **Remarques** :

- 1. Il est possible de connecter jusqu'à huit disques NAS à la caméra.
- 2. La capacité recommandée est comprise entre 9 Go et 2 To. Les capacités supérieures sont susceptibles d'entraîner des problèmes au niveau du formatage.

| <b>Live View</b>                               |                      | <b>Playback</b> | Log                                    | Configuration  |           | admin Logout<br>н |
|------------------------------------------------|----------------------|-----------------|----------------------------------------|----------------|-----------|-------------------|
| B Local Configuration<br>• Local Configuration | $\ddot{\phantom{0}}$ |                 | Record Schedule Storage Management NAS | Snapshot       |           |                   |
| Configuration<br>ىد<br>· System<br>• Network   | $\ddot{\phantom{0}}$ | HDD No.         | Type                                   | Server Address | File Path |                   |
|                                                |                      | $\overline{9}$  | <b>NAS</b>                             |                |           |                   |
|                                                |                      | 10              | <b>NAS</b>                             |                |           |                   |
| · Video/Audio                                  |                      | 11              | <b>NAS</b>                             |                |           |                   |
| $\bullet$ Image                                |                      | 12              | <b>NAS</b>                             |                |           |                   |
| $\bullet$ Security                             |                      | 13              | <b>NAS</b>                             |                |           |                   |
| $\bullet$ Events                               |                      | 14              | <b>NAS</b>                             |                |           |                   |
| · Storage                                      |                      | 15              | <b>NAS</b>                             |                |           |                   |
| • Heat Map                                     |                      | 16              | <b>NAS</b>                             |                |           |                   |
|                                                |                      |                 |                                        |                |           |                   |
|                                                |                      |                 |                                        |                |           | Save              |

**Figure 11 : Menu NAS**

### **Pour configurer un système NAS :**

- 1. Cliquez sur **Configuration** > **Storage** (Stockage) > **NAS**.
- 2. Saisissez l'adresse IP du disque réseau, ainsi que le chemin d'accès approprié.
- 3. Cliquez sur **Save** (Enregistrer) pour enregistrer les modifications.

# **Formatage des périphériques de stockage**

La fenêtre Gestion du stockage permet de consulter la capacité, l'espace disponible et l'état de fonctionnement du disque dur de votre périphérique NAS, ainsi que de la carte SD se trouvant dans la caméra. Ces périphériques de stockage peuvent également être formatés.

Avant de formater le périphérique de stockage, stoppez tous les enregistrements. Une fois le formatage terminé, redémarrez la caméra, sans quoi le périphérique ne fonctionnera pas correctement.

Si la fonction Overwrite (Écraser) est activée, les fichiers les plus anciens sont remplacés dès que le support de stockage est saturé.

### **Pour formater les périphériques de stockage :**

1. Cliquez sur **Configuration** > **Storage** (Stockage) > **Storage Management**  (Gestion du stockage).

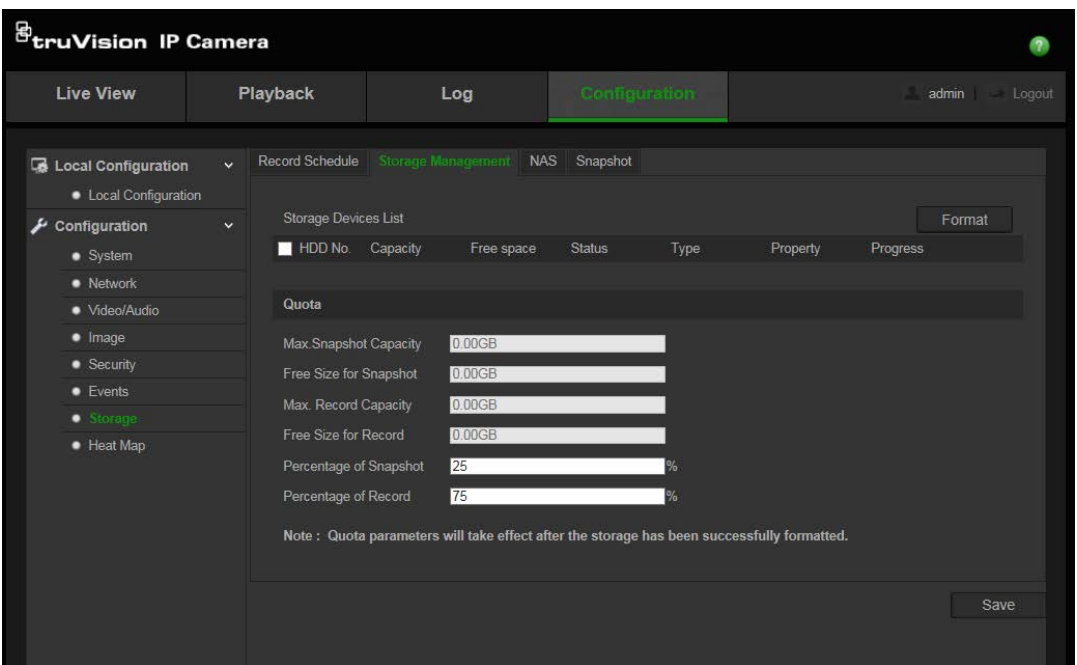

- 2. Cochez la case **HDD Number** (N° du disque dur) pour sélectionner votre support de stockage.
- 3. Cliquez sur **Format** (Formatage). Une fenêtre permettant de vérifier les autorisations applicables au formatage s'affiche.
- 4. Cliquez sur **OK** pour procéder au formatage.

### **Pour définir le quota applicable aux enregistrements et aux photos :**

- 1. Indiquez le pourcentage approprié.
- 2. Cliquez sur **Save** (Enregistrer), puis actualisez la page afin que les paramètres soient activés.

# **Définition d'un planning d'enregistrement**

Vous pouvez définir un planning d'enregistrement pour la caméra, dans la fenêtre Record Schedule (Planning d'enregistrement). L'enregistrement est sauvegardé sur la carte SD ou sur le périphérique NAS associé à la caméra. La carte SD de la caméra fait office de sauvegarde de secours en cas de problème réseau.

Le planning d'enregistrement sélectionné s'applique à tous les types d'événements d'alarme.

### **Délai de pré-enregistrement**

Le délai de pré-enregistrement permet de démarrer l'enregistrement avant l'heure programmée ou l'événement. Par exemple, si une alarme déclenche un enregistrement à 10 h et que le délai de pré-enregistrement est défini sur 5 secondes, la caméra démarre l'enregistrement à 9 h 59 et 55 secondes. Ce délai peut correspondre aux valeurs suivantes : No Pre-record (Aucun pré-enregistrement), 5 s, 10 s, 15 s, 20 s, 25 s, 30 s ou Not limited (Illimité).

### **Délai après enregistrement**

Le délai après enregistrement permet de mettre un terme à l'enregistrement après l'heure programmée ou l'événement. Par exemple, si l'enregistrement se termine à 11 h et que le délai après enregistrement est défini sur 5 secondes, la caméra procède à un enregistrement jusqu'à 11 h et 5 secondes. Ce délai peut correspondre aux valeurs suivantes : 5 s, 10 s, 30 s, 1 min, 2 min, 5 min ou 10 min.

### **Pour configurer un planning d'enregistrement :**

- 1. Cliquez sur **Configuration** > **Storage** (Stockage) > **Record Schedule** (Planning d'enregistrement).
- 2. Sélectionnez l'option **Enable Record Schedule** (Activer Planning d'enregistrement).

**Remarque :** pour désactiver l'enregistrement, désélectionnez cette option.

3. Cliquez sur **Edit** (Modifier) pour ajuster le planning d'enregistrement. La fenêtre suivante apparaît :

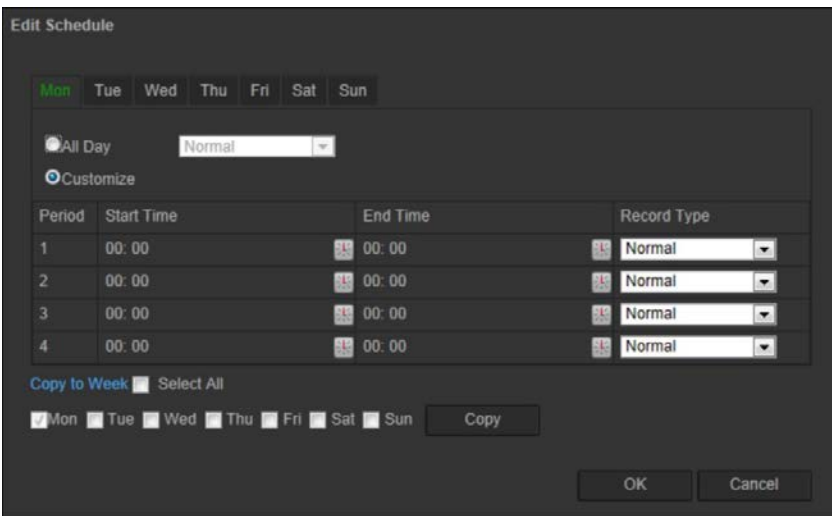

4. Déterminez si l'enregistrement concernera toute la semaine, en sélectionnant alors l'option **All Day recording** (Enregistrer toute la journée), ou des jours spécifiques.

Si vous avez choisi l'option All day (Toute la journée), sélectionnez l'un des types d'enregistrement dans la liste déroulante :

- **Normal** : il s'agit d'un enregistrement continu.
- **Détection de mouvement** : la vidéo est enregistrée lorsqu'un mouvement est détecté.
- **Alarme** : la vidéo est enregistrée lorsque l'alarme est déclenchée via la sortie d'alarme externe.
- **Mouvement | Alarme** : la vidéo est enregistrée lorsque l'alarme externe est déclenchée ou lorsqu'un mouvement est détecté.
- **Mouvement et alarme** : la vidéo est enregistrée lorsqu'un mouvement est détecté et qu'une alarme est déclenchée simultanément.
- 5. Si vous avez sélectionné l'option Customize (Personnaliser), cliquez sur le jour de la semaine de votre choix, puis définissez les heures de début et de fin auxquelles

vous souhaitez que la caméra démarre et stoppe l'enregistrement pour la période n°1.

Dans la liste déroulante, sélectionnez l'un des types d'enregistrement.

Répétez l'opération pour les autres périodes de la journée. Vous pouvez sélectionner jusqu'à huit périodes.

**Remarque :** les huit périodes ne peuvent pas se chevaucher.

6. Le cas échéant, définissez les périodes d'enregistrement des autres jours de la semaine.

Cliquez sur **Copy** (Copier) pour copier les périodes d'enregistrement et les appliquer à un autre jour de la semaine.

7. Cliquez sur **OK**, puis sur **Save** (Enregistrer), pour enregistrer les modifications.

**Remarque :** si vous sélectionnez le type d'enregistrement « Motion detection » (Détection de mouvement) ou « Alarm » (Alarme), il est également nécessaire de définir le planning d'armement pour permettre le déclenchement de la détection de mouvement ou de l'enregistrement de l'entrée d'alarme.

# **Carte thermique**

Une carte thermique constitue une représentation graphique et en couleurs du mouvement effectué par des objets ou individus, ainsi que de la durée pendant laquelle ces derniers se trouvent dans le lieu surveillé. Cet outil est généralement utilisé en magasin afin d'étudier le niveau de fréquentation.

**Remarque** : si vous souhaitez utiliser l'option *Heat Map Statistics* (Statistiques applicables à la carte thermique), assurez-vous d'avoir installé et formaté une carte SD dédiée au stockage des données.

# **Pour configurer la carte thermique :**

- **Configuration de la carte thermique**
- 1. Cliquez sur **Configuration** > **Heat Map (Carte thermique).**

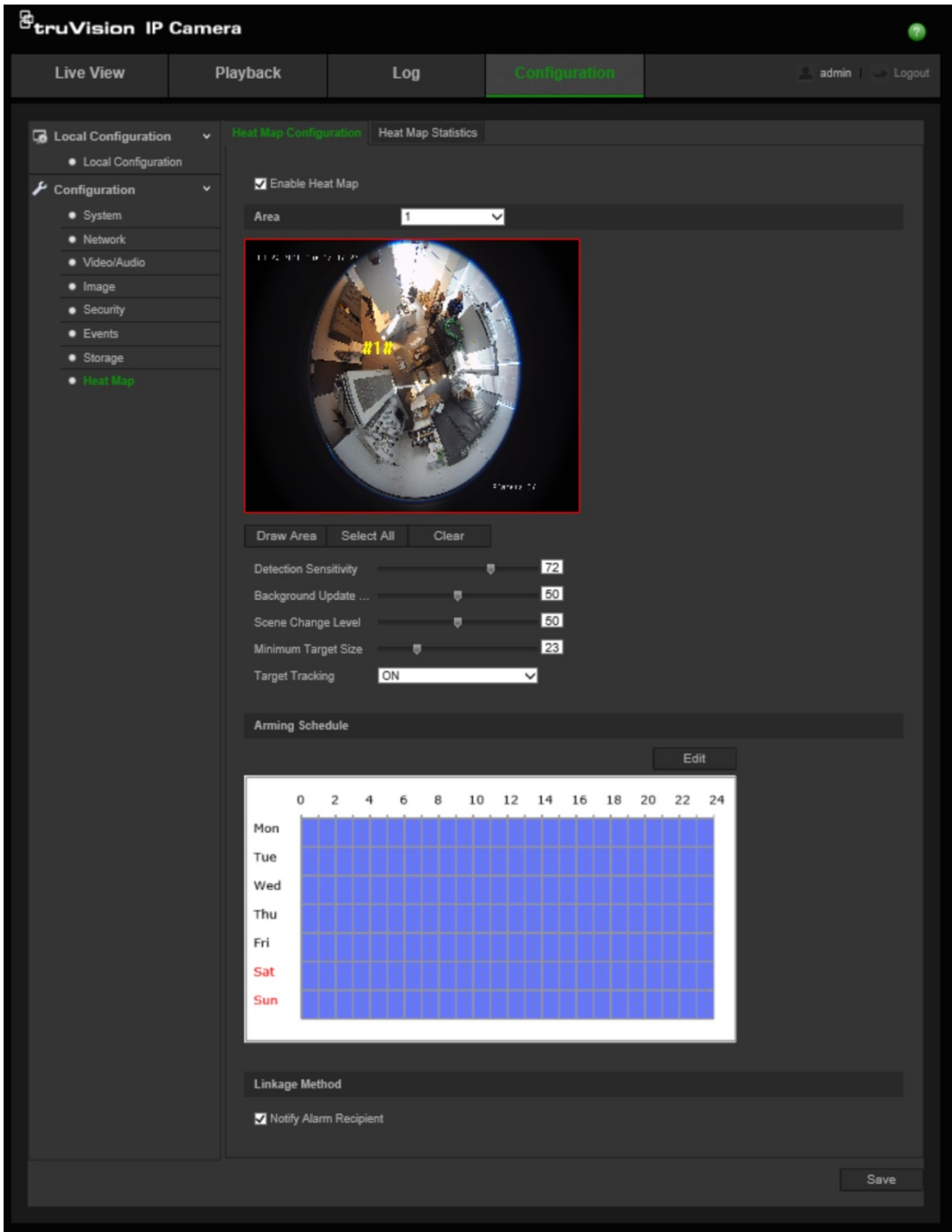

- 2. Cochez la case **Enable Heat Map** (Activer la carte thermique) pour activer cette fonctionnalité.
- 3. Sélectionnez la zone concernée dans la liste déroulante **Area** (Zone). Jusqu'à huit zones peuvent être configurées. Cependant, toutes les données liées sont combinées dans les rapports finaux.
- 4. Sélectionnez la zone de détection. Cliquez sur **Select All** (Tout sélectionner) pour sélectionner tout l'écran d'affichage en direct. Pour sélectionner une zone spécifique, cliquez sur **Draw Area** (Délimiter une zone), puis cliquez avec le bouton gauche de la souris afin de procéder au tracé. Effectuez ensuite un clic droit pour le finaliser.
- 5. Configurez les paramètres relatifs à la zone délimitée :

**Detection Sensitivity [0 to 100]** (Sensibilté de la détection [0 à 100]) : il s'agit du niveau à partir duquel la caméra identifie des cibles à contrôler. Plus la valeur est élevée, plus la sensibilité est importante. Le paramètre recommandé est 50 (activé par défaut).

**Background Update Rate [0 to 100]** (Taux d'actualisation en arrière-plan [0 à 100]) : il s'agit de la fréquence à laquelle l'arrière-plan est mis à jour. Plus la valeur est élevée, plus la modification s'effectue rapidement. Le paramètre recommandé est 50 (activé par défaut).

**Scene Just Level [0 to 100]** (Niveau d'anticipation [0 à 100]) : il s'agit du niveau d'activité que la caméra doit anticiper. Optez pour une valeur élevée si le niveau d'activité l'est aussi dans la scène à surveiller. Le paramètre par défaut est 50.

**Minimum Target Size [0 to 100]** (Taille minimale de la cible [0 à 100]) : il s'agit de la taille minimale des objets ou personnes nécessitant une surveillance par la caméra. Le paramètre par défaut est 50.

**Target Tracking** (Suivi des cibles) : sélectionnez ON (Activé) ou OFF (Désactivé) pour activer ou désactiver le suivi des cibles. En cas de désactivation, une cible ne sera pas suivie si elle s'interrompt. En cas d'activation, la cible sera suivie uniquement si elle s'interrompt brièvement.

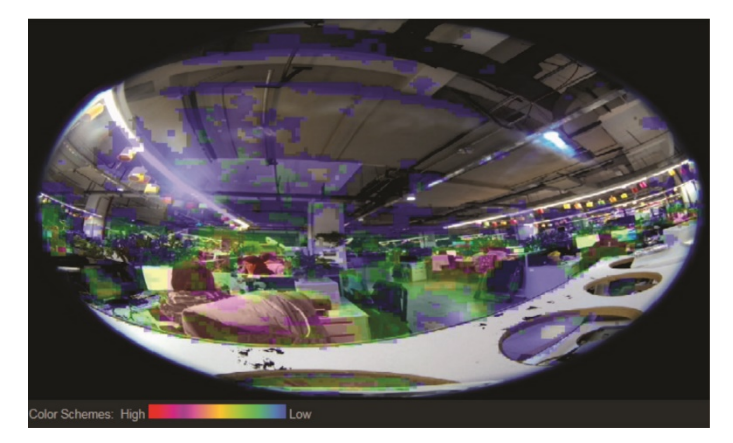

- 6. Dans la section *Arming Schedule* (Planning d'armement), cliquez et faites glisser la souris pour configurer la durée pendant laquelle la carte thermique sera active.
- 7. La section *Linkage Method* (Type d'action) est destinée à un usage ultérieur.
- 8. Cliquez sur **Save** (Enregistrer) pour enregistrer la configuration.

# **Statistiques applicables à la carte thermique**

La fonction *Statistiques applicables à la carte thermique* permet de visualiser, de deux façons, les données recueillies afin de déterminer les temps de visite/de commutation des objets/personnes se trouvant dans une zone configurée. La *carte thermique*, pour sa part, doit être activée et configurée via la caméra. De plus, une carte SD doit être installée et formatée afin de stocker les données requises pour générer les statistiques applicables.

1. Dans l'onglet *Heat Map Statistics* (Statistiques applicables à la carte thermique), sélectionnez un type de rapport dans le menu déroulant : Daily (Quotidien), Weekly (Hebdomadaire), Monthly (Mensuel) ou Annual (Annuel).

- 2. Sélectionnez l'heure de début, puis cliquez sur **Counting** (Comptage) pour afficher les données applicables à la carte thermique.
- 3. Sélectionnez **Space Heat Map** (Carte thermique spatiale) ou **Time Heat Map** (Carte thermique temporelle) pour afficher les résultats :

### **Carte thermique spatiale :**

La fréquence du trafic détecté est représentée par un code couleurs. Plus la couleur est proche du rouge, plus celle-ci est élevée. Plus la couleur est proche du bleu, moins elle l'est. Il n'existe aucun trafic dans les zones sans couleur.

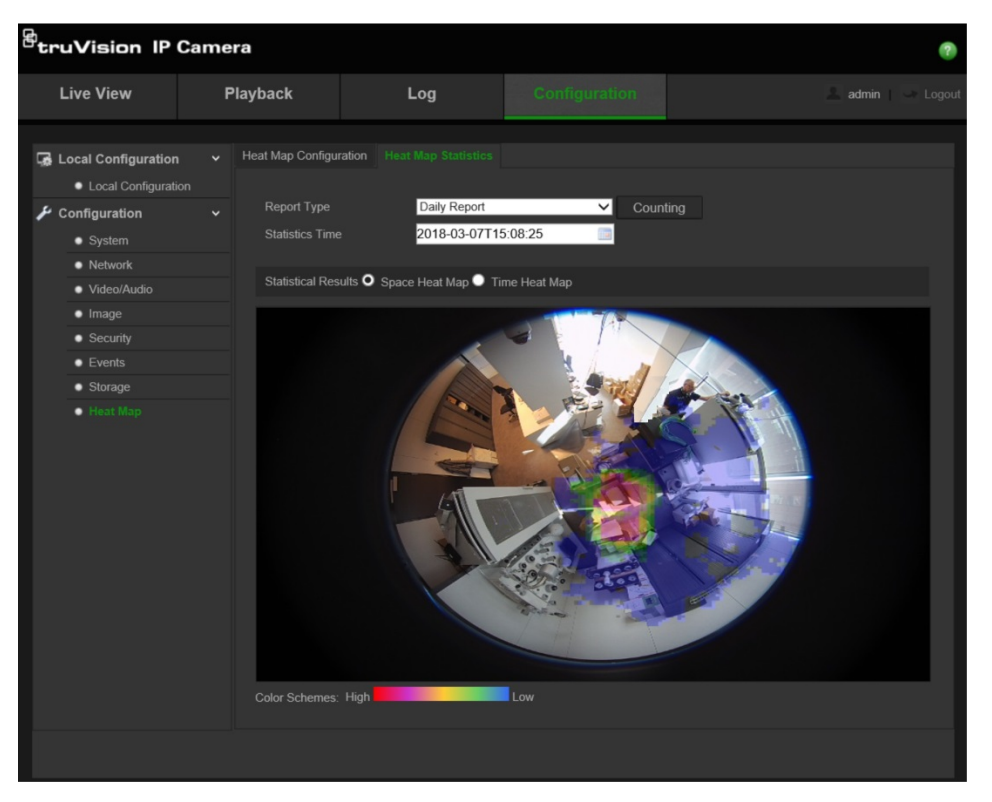

### **Carte thermique temporelle :**

La fréquence du trafic détecté est représentée par heure, jour ou mois, selon le type de rapport choisi. Cliquez sur **Comptage** et **Exporter** pour enregistrer, sur votre ordinateur, les données dans un fichier au format .txt ou .xls.

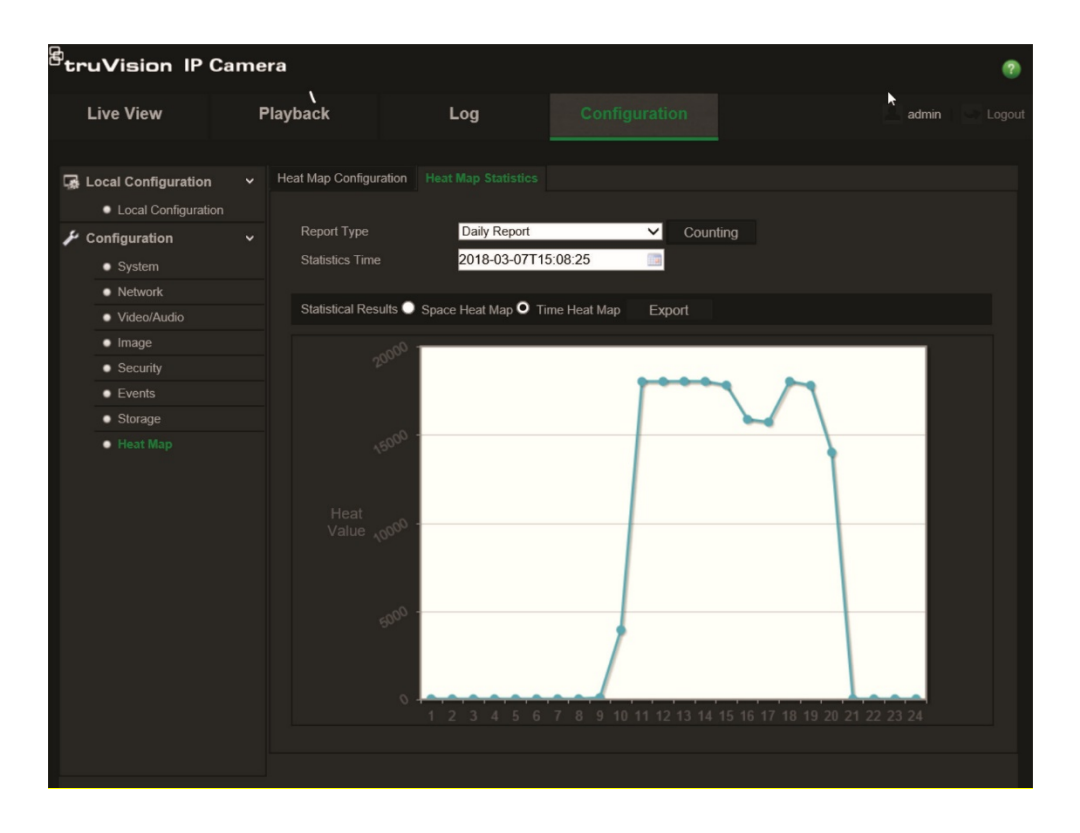

# **Gestion de la caméra**

Ce chapitre indique comment utiliser la caméra une fois que celle-ci a été installée et configurée. La caméra est accessible via un navigateur Web.

# **Gestion des utilisateurs**

Cette section indique comment gérer les utilisateurs. Il est possible d'effectuer les opérations suivantes :

- Ajouter ou supprimer des utilisateurs ;
- Modifier les autorisations ;
- Modifier les mots de passe.

Seul l'administrateur peut gérer des utilisateurs. Lorsque de nouveaux utilisateurs sont ajoutés à la liste, l'administrateur peut modifier les autorisations et le mot de passe de chaque utilisateur. Reportez-vous à la Figure 12 ci-dessous.

#### **Figure 12 : Fenêtre Gestion des utilisateurs**

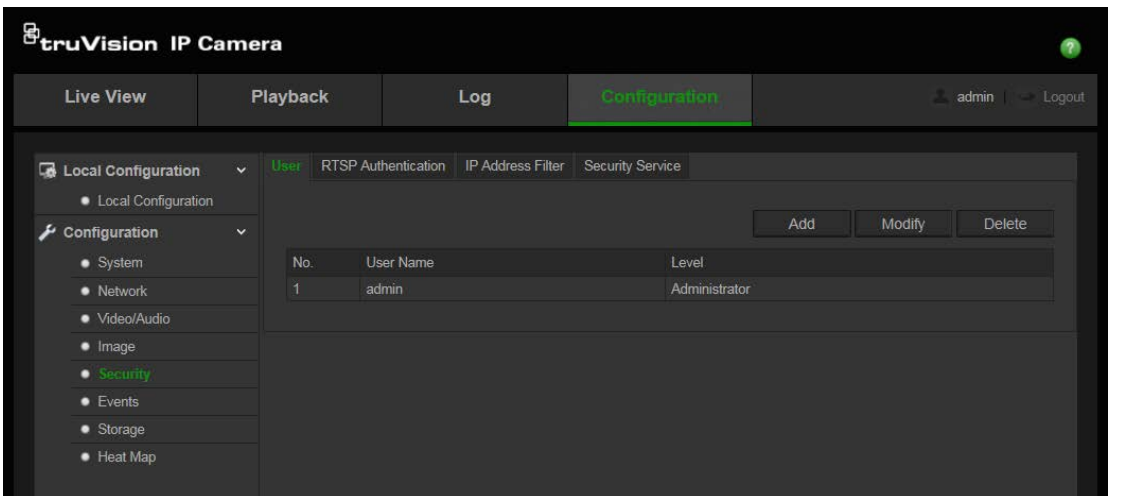

Les mots de passe permettent de limiter l'accès à la caméra, et le même mot de passe peut être utilisé par plusieurs utilisateurs. Lors de la création d'un nouvel utilisateur, vous devez lui attribuer un mot de passe. Il n'existe pas de mot de passe attribué par défaut à tous les utilisateurs. Les utilisateurs ne peuvent pas modifier leur mot de passe. La création et la modification de mot de passe sont réservées à l'administrateur.

**Remarque** : conservez votre mot de passe de l'administrateur en lieu sûr. En cas d'oubli, contactez l'assistance technique.

# **Types d'utilisateurs**

Les droits d'accès d'un utilisateur au système sont automatiquement définis par le type d'utilisateur. Il existe trois types d'utilisateurs :

- **Admin** : il s'agit de l'administrateur du système. L'administrateur peut configurer tous les paramètres. Seul l'administrateur peut créer ou supprimer des comptes utilisateurs. Le type Admin ne peut pas être supprimé.
- **Opérateur** : cet utilisateur peut uniquement modifier la configuration de son propre compte. Un opérateur ne peut ni créer, ni supprimer d'autres utilisateurs.
- **Visualiseur** : cet utilisateur peut visualiser la vidéo en direct, lire des enregistrements et parcourir les journaux. Il ne peut cependant apporter aucune modification aux paramètres de configuration.

# **Ajout et suppression d'utilisateurs**

L'administrateur peut créer jusqu'à 31 utilisateurs. Seul l'administrateur du système peut créer ou supprimer des utilisateurs.

# **Pour ajouter un utilisateur :**

- 1. Cliquez sur **Configuration** > **Security** (Sécurité) > **User** (Utilisateur).
- 2. Sélectionnez le bouton **Add** (Ajouter). La fenêtre de gestion des utilisateurs s'affiche.

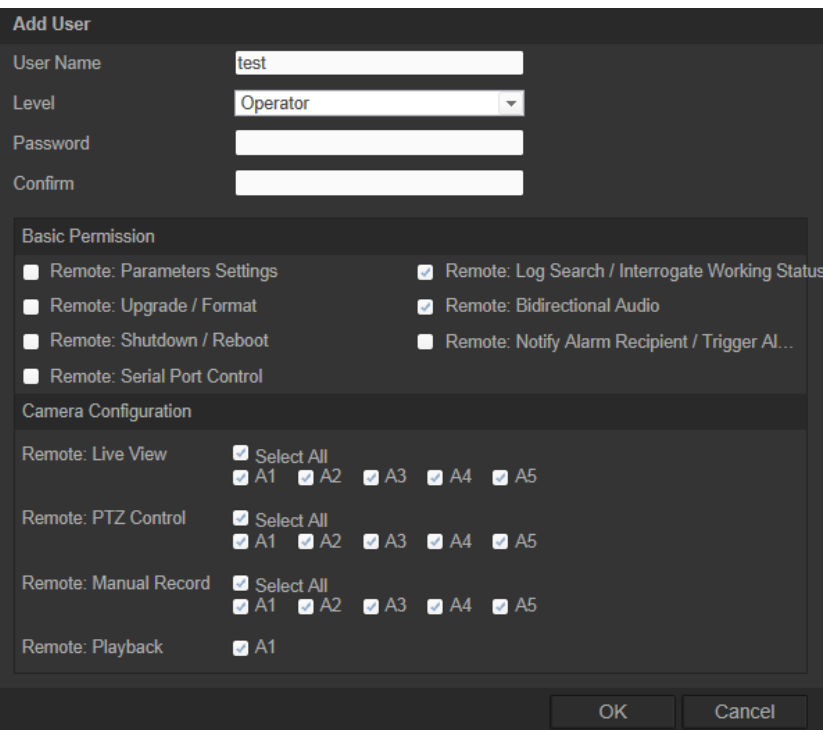

- 3. Saisissez un nom d'utilisateur. Celui-ci peut contenir jusqu'à 16 caractères alphanumériques.
- 4. Attribuez un mot de passe à l'utilisateur. Un mot de passe peut compter jusqu'à 16 caractères alphanumériques.
- 5. Sélectionnez le type d'utilisateur dans la liste déroulante. Les options sont disponibles sont **Viewer** (Visualiseur) et **Operator** (Opérateur).
- 6. Accordez les autorisations appropriées aux utilisateurs.
- 7. Cliquez sur **OK** pour enregistrer les paramètres.

### **Pour supprimer un utilisateur :**

- 1. Cliquez sur **Configuration** > **Security** (Sécurité) > **User** (Utilisateur).
- 2. Sélectionnez un utilisateur, puis cliquez sur le bouton **Delete** (Supprimer). Une boîte de dialogue s'affiche.

**Remarque** : seul l'administrateur peut supprimer un utilisateur.

3. Cliquez sur **Save** (Enregistrer) pour enregistrer les modifications.

### **Modification des informations relatives à un utilisateur**

Vous pouvez facilement modifier les informations concernant un utilisateur, et notamment son nom, son mot de passe ou ses autorisations.

### **Pour modifier les informations relatives à un utilisateur :**

- 1. Cliquez sur **Configuration** > **Security** (Sécurité) > **User** (Utilisateur).
- 2. Cliquez sur le bouton **Modify** (Modifier). La fenêtre de gestion des utilisateurs s'affiche.
- 3. Modifiez les informations de votre choix.

**Remarque** : l'utilisateur Admin ne peut être modifié qu'en saisissant le mot de passe approprié.

4. Cliquez sur **Save** (Enregistrer) pour enregistrer les modifications.

# **Définition de l'authentification RTSP**

Il est possible de sécuriser le flux des données de la vue en direct.

# **Pour définir l'authentification RTSP :**

1. Dans le dossier **Security** (Sécurité), cliquez sur l'onglet **RTSP Authentication** (Authentification RTSP) pour ouvrir la fenêtre correspondante.

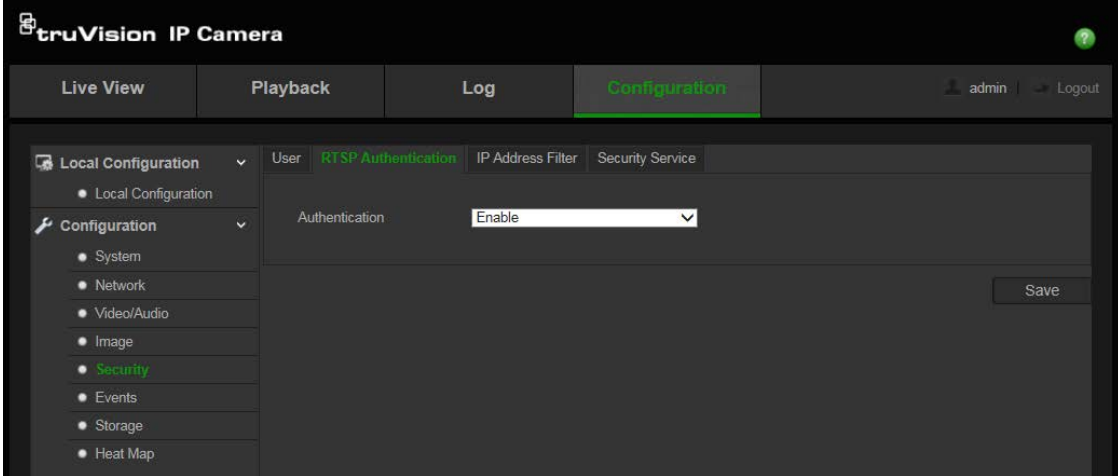

- 2. Dans la section **Authentication** (Authentification), sélectionnez **Enable** (Activer) ou **Disable** (Désactiver), dans la liste déroulante, pour activer ou désactiver l'authentification RTSP.
- 3. Cliquez sur **Save** (Enregistrer) pour enregistrer les modifications.

**Remarque :** si l'authentification RTSP est désactivée, et que l'utilisateur ne dispose d'aucune autorisation applicable à la fonctionnalité Affichage en direct à distance, celuici peut malgré tout consulter l'affichage en direct.

# **Définition d'un filtre d'adresse IP**

Cette fonction permet le contrôle d'accès.

# **Pour définir un filtre d'adresse IP :**

1. Cliquez sur **Configuration** > **Security** (Sécurité) > **IP Address Filter** (Filtre d'adresse IP).

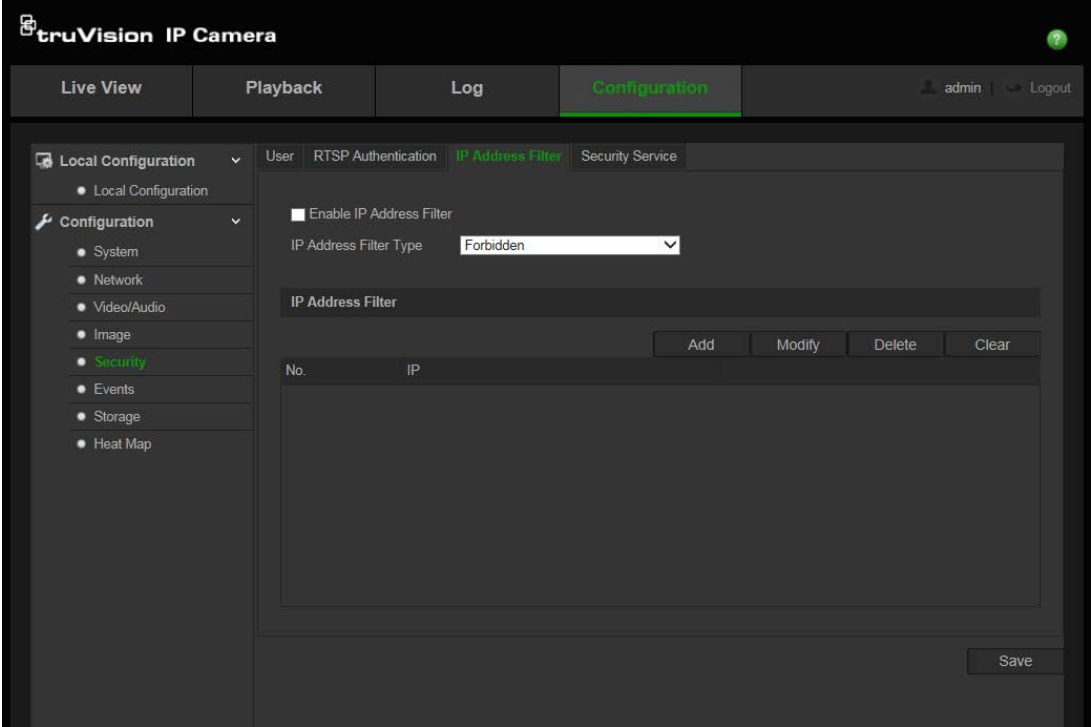

- 2. Cochez la case **Enable IP Address Filter** (Activer le filtre d'adresse IP).
- 3. Sélectionnez un type de filtre dans la liste déroulante. Les options disponibles sont **Forbidden** (Interdit) et **Allowed** (Autorisé).
- 4. Cliquez sur **Add** (Ajouter) pour ajouter une adresse IP.

Cliquez sur **Modify** (Modifier) ou sur **Delete** (Supprimer) pour modifier ou supprimer l'adresse IP sélectionnée.

Cliquez sur **Clear** (Effacer) pour supprimer toutes les adresses IP.

5. Cliquez sur **Save** (Enregistrer) pour enregistrer les modifications.

# **Configuration du service de sécurité**

Le protocole Secure Shell (SSH) est un protocole cryptographique permettant d'exploiter de façon sûre les services d'un réseau non sécurisé.

# **Pour configurer le protocole SSH :**

1. Cliquez sur **Configuration** > **Security** (Sécurité) > **Security Service** (Service de sécurité).

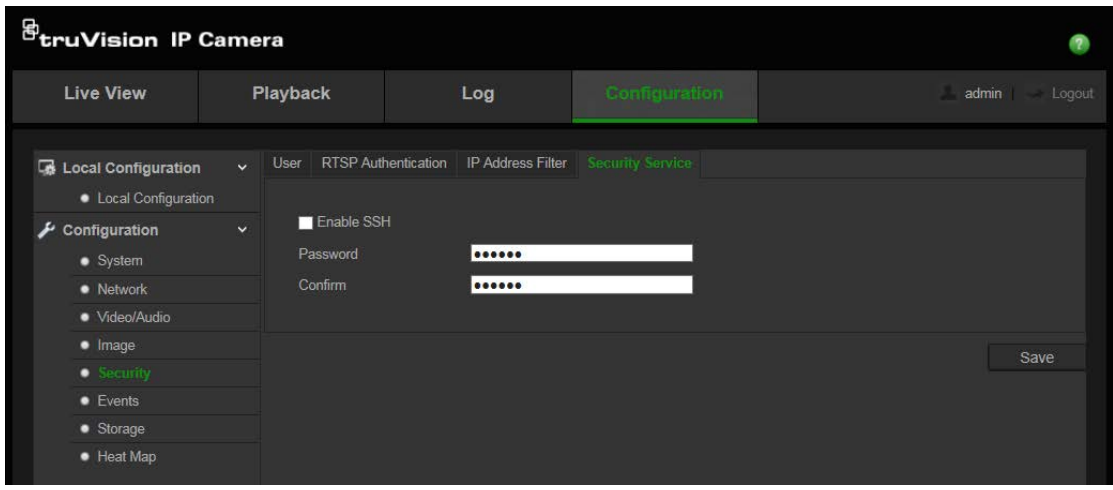

- 2. Sélectionnez l'option **Enable SSH** (Activer le protocole SSH).
- 3. Saisissez le mot de passe approprié et confirmez-le.
- 4. Cliquez sur **Save** (Enregistrer) pour enregistrer les modifications.

### **Remarques** :

- 1. Le nom d'utilisateur par défaut est root, et ne peut pas être modifié.
- 2. Le mot de passe par défaut est « ab12! ».

Il doit comprendre au moins 4 caractères, incluant au minimum une lettre et un chiffre.

# **Restauration des paramètres par défaut**

Utilisez le menu Par défaut pour restaurer les paramètres par défaut de la caméra. Deux options sont disponibles :

- **Restaurer** : permet de restaurer tous les paramètres par défaut, à l'exception des paramètres IP.
- **Défaut** : permet de restaurer tous les paramètres par défaut.

**Remarque** : la norme vidéo ne peut être restaurée aux valeurs par défaut en utilisant les options **Restore** (Restaurer) ou **Default** (Par défaut).

### **Pour restaurer les paramètres par défaut :**

- 1. Cliquez sur **Configuration** > **Security** (Sécurité) > **Maintenance**.
- 2. Cliquez sur **Restore** (Restaurer) ou sur **Default** (Défaut). Une fenêtre d'authentification s'affiche.
- 3. Saisissez le mot de passe administrateur, puis cliquez sur **OK**.
- 4. Cliquez sur **OK** dans la boîte de dialogue contextuelle pour confirmer la restauration.

# **Importation/exportation d'un fichier de configuration**

# **Pour importer/exporter un fichier de configuration :**

- 1. Cliquez sur **Configuration** > **System** (Système) **> Maintenance**.
- 2. Cliquez sur **Browse** (Parcourir) pour sélectionner le fichier de configuration local, puis sur **Import** (Importer) pour importer ce dernier.
- 3. Cliquez sur **Export** (Exporter) et indiquez un chemin d'enregistrement pour le fichier de configuration.

# **Mise à niveau du microprogramme**

Le microprogramme de la caméra est stocké dans la mémoire flash. Utilisez la fonction de mise à niveau pour enregistrer le fichier correspondant dans la mémoire flash.

Il est nécessaire de mettre le microprogramme à jour lorsque celui-ci est obsolète. Lors de cette opération, tous les paramètres existants sont conservés. Seules les nouvelles fonctionnalités sont ajoutées avec leurs paramètres par défaut.

# **Pour mettre le microprogramme à niveau à l'aide du navigateur Web :**

1. Téléchargez, sur votre ordinateur, la dernière version du microprogramme disponible sur notre site, à l'adresse suivante :

www.interlogix.com/video/product/

Ou à celle-ci :

www.firesecurityproducts.com/bu/video

- 2. Cliquez sur **Configuration** > **System** (Système) **> Maintenance**.
- 3. Cliquez sur le bouton **Browse** (Parcourir) pour localiser le fichier le plus récent sur votre ordinateur.
- 4. Cliquez sur **Update** (Mise à jour). Un message vous invite à redémarrer la caméra.

# **Redémarrage de la caméra**

La caméra peut être facilement redémarrée à distance.

# **Pour redémarrer la caméra à l'aide du navigateur Web :**

- 1. Cliquez sur **Configuration** > **System** (Système) **> Maintenance**.
- 2. Cliquez sur **Browse** (Parcourir) pour sélectionner le fichier de configuration local, puis sur **Import** (Importer) pour importer ce dernier.
- 3. Cliquez sur le bouton **Reboot** (Redémarrer) pour redémarrer le périphérique.

4. Cliquez sur **OK** dans la boîte de dialogue contextuelle pour confirmer le redémarrage.

# **Fonctionnement de la caméra**

Ce chapitre indique comment utiliser la caméra une fois que celle-ci a été installée et configurée.

# **Connexion et déconnexion**

Vous pouvez facilement vous déconnecter du navigateur de la caméra en cliquant sur le bouton Déconnexion, dans la barre d'outils du menu. Vous êtes invité à indiquer votre nom d'utilisateur et votre mot de passe à chaque connexion.

Dans la partie supérieure gauche de la fenêtre de connexion, vous pouvez sélectionner la langue du navigateur. Les langues suivantes sont prises en charge : anglais, chinois, espagnol, allemand, russe, français et portugais.

#### **Figure 13 : Fenêtre d'ouverture de session**

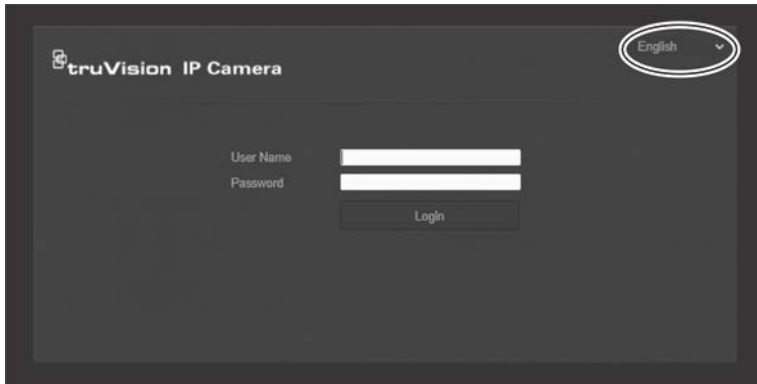

**Remarque** : si le mot de passe d'administrateur par défaut (1234) n'est pas modifié, un message s'affiche pour vous inviter à effectuer cette opération.

# **Mode d'affichage en direct**

Une fois connecté, cliquez sur Live View (Affichage en direct) dans la barre d'outils du menu pour accéder à ce mode. Reportez-vous à la Figure 1, à la page 8, pour consulter une description de l'interface.

Vous pouvez démarrer et arrêter l'affichage en direct en cliquant sur le bouton Start/stop live view (Démarrer/arrêter affichage en direct) ( $\Box$ ) situé au bas de la fenêtre.

# **Enregistrement**

Vous pouvez enregistrer une vidéo diffusée en direct et la stocker dans un répertoire préalablement configuré. Dans la fenêtre Live View (Affichage en direct), cliquez sur le bouton **Record** (Enregistrer) situé au bas de la fenêtre. Pour arrêter l'enregistrement, cliquez à nouveau sur le bouton.

### **Prise d'une photo**

Il est possible de prendre une scène en photo en mode d'affichage en direct. Il vous suffit de cliquer sur le bouton **Capture** situé au bas de l'écran pour enregistrer une image. L'image est au format JPEG. Les photos sont enregistrées sur le disque dur.

# **Lecture d'une vidéo enregistrée**

Vous pouvez facilement rechercher et lire des vidéos enregistrées dans l'interface de lecture.

**Remarque** : vous devez configurer un périphérique NAS ou insérer une carte SD dans la caméra afin d'utiliser les fonctions de lecture.

Pour rechercher des vidéos enregistrées sur le périphérique de stockage de la caméra et les lire, cliquez sur le bouton **Playback** (Lecture) dans la barre d'outils du menu. La fenêtre Playback (Lecture) s'affiche. Reportez-vous à la Figure 14 ci-dessous.

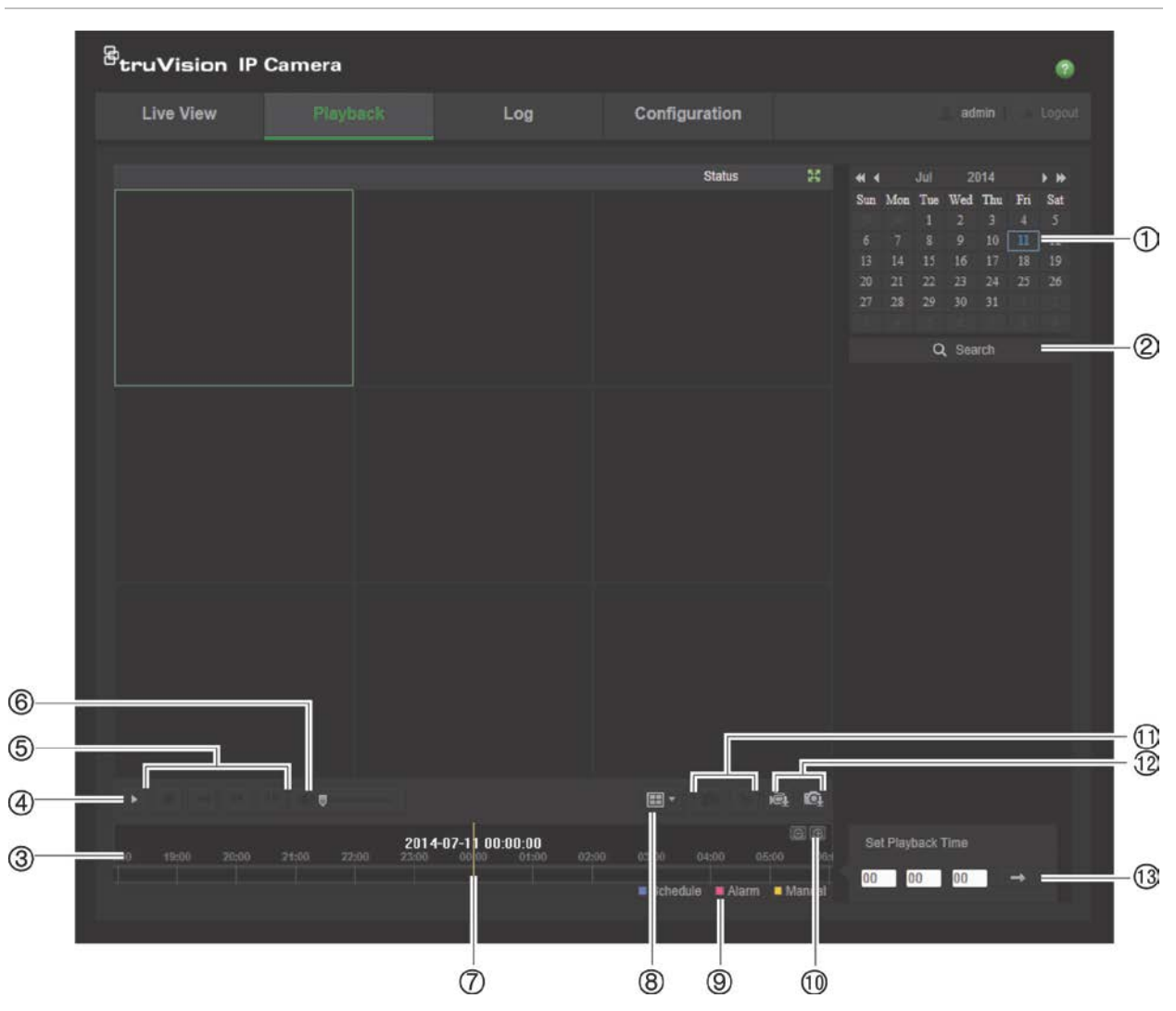

### **Figure 14 : Fenêtre Lecture**

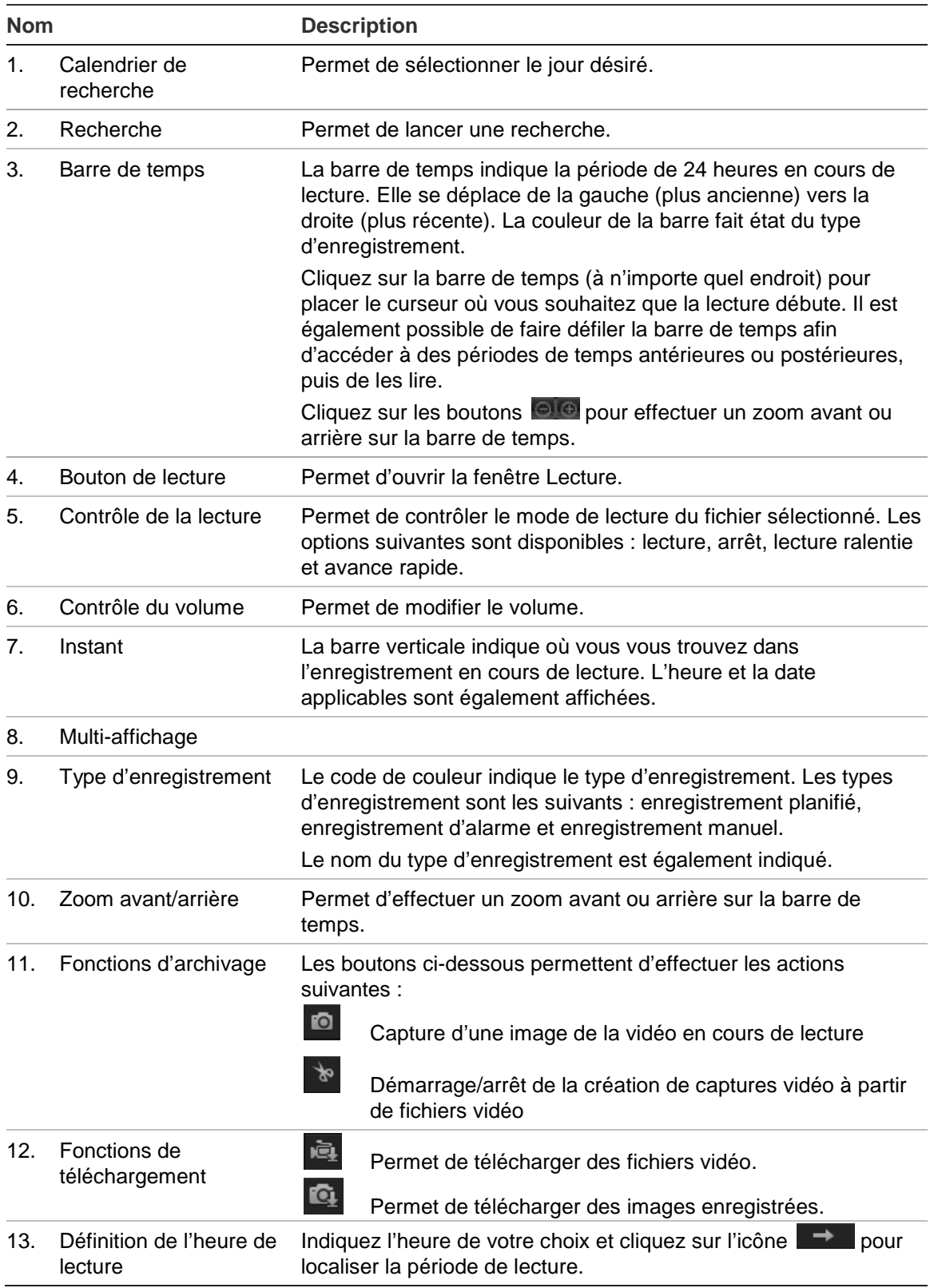

# **Pour lire une vidéo enregistrée :**

- 1. Choisissez la date et cliquez sur le bouton **Search** (Rechercher). La vidéo recherchée s'affiche sur la barre de temps.
- 2. Cliquez sur **Play** (Lecture) pour démarrer la lecture. Pendant la lecture d'un fichier vidéo, la barre de temps indique le type et la durée de l'enregistrement. Il est possible de faire défiler manuellement la barre de temps à l'aide de la souris.

**Remarque :** vous devez disposer des autorisations de lecture pour lire les fichiers enregistrés. Consultez la section « Modification des informations relatives à un utilisateur », à la page 43, pour savoir comment archiver des fichiers vidéo enregistrés.

- 3. Choisissez la date et cliquez sur le bouton **Search** (Rechercher) pour rechercher le fichier requis.
- 4. Cliquez sur l'icône **peut pour rechercher le fichier vidéo.**
- 5. Dans la fenêtre contextuelle, cochez la case associée au fichier vidéo et cliquez sur **Download** (Télécharger) pour télécharger les fichiers vidéo.

# **Pour archiver un passage vidéo enregistré pendant la lecture :**

- 1. Lors de la lecture d'un fichier enregistré, cliquez sur l'icône **de pour commencer la** création de captures vidéo. Cliquez à nouveau sur celle-ci pour mettre fin à l'opération. Un clip vidéo est créé.
- 2. Répétez l'étape 1 pour créer d'autres passages. Les passages vidéo sont enregistrés sur votre ordinateur.

# **Pour archiver des photos enregistrées :**

1. Cliquez sur l'icône **qu** pour ouvrir la fenêtre de recherche de photos.

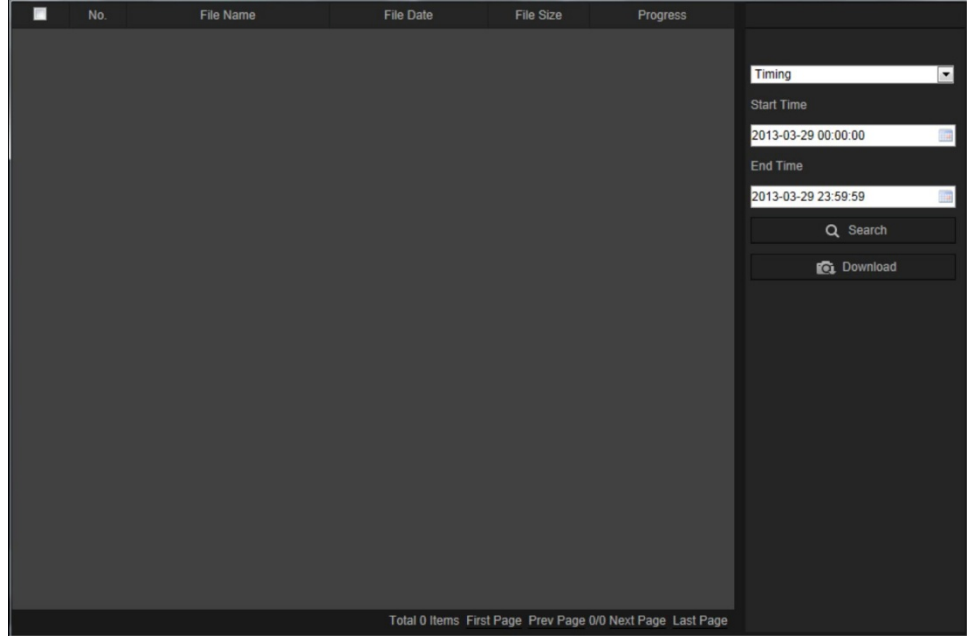

- 2. Sélectionnez le type de photo, ainsi que l'heure de début et de fin.
- 3. Cliquez sur **Search** (Rechercher) pour rechercher les photos.
- 4. Sélectionnez les photos de votre choix et cliquez sur **Download** (Télécharger) pour les télécharger.

# **Recherche de journaux d'événements**

Vous devez configurer un périphérique NAS ou insérer une carte SD dans la caméra afin d'utiliser les fonctions relatives aux journaux.

Le nombre de journaux d'événements pouvant être stockés sur un périphérique NAS ou une carte SD dépend de la capacité des périphériques de stockage concernés. Lorsque la capacité maximale est atteinte, le système procède à la suppression des anciens journaux. Pour consulter des journaux stockés sur vos périphériques de stockage, cliquez sur **Log** (Journal) dans la barre d'outils du menu. La fenêtre Log (Journal) s'affiche.

**Remarque :** vous devez disposer des autorisations appropriées pour rechercher et visualiser des journaux. Consultez la section « Modification des informations relatives à un utilisateur », à la page 43, pour obtenir des informations supplémentaires.

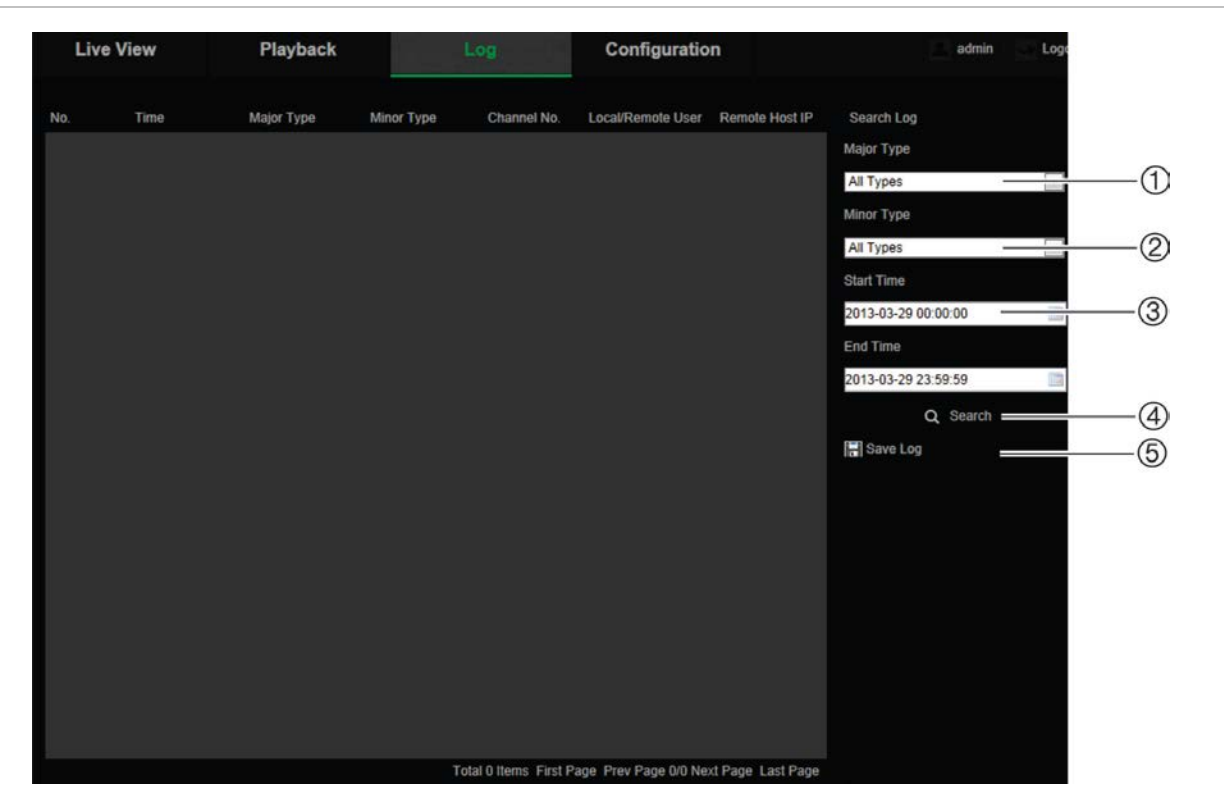

**Figure 15 : Fenêtre Journal**

- 1. Type majeur
- 2. Type mineur
- 4. Démarrage d'une recherche
- 5. Enregistrement des journaux recherchés
- 3. Heure de début et de fin de la recherche

Vous pouvez rechercher des journaux enregistrés en fonction des critères suivants :

**Type majeur** : il existe trois types de journaux : Alarm (Alarme), Exception et Operation (Fonctionnement). Vous pouvez également effectuer une recherche globale. Pour en savoir plus, reportez-vous au Tableau 1 ci-dessous.

**Type mineur** : chaque type majeur est associé à certains types mineurs. Pour en savoir plus, reportez-vous au Tableau 1 ci-dessous.

**Date et heure** : il est possible d'effectuer une recherche dans les journaux en fonction de l'heure de début et de fin d'un enregistrement.

| Type de journal | Description des événements inclus                                                                                                    |
|-----------------|----------------------------------------------------------------------------------------------------|
| Alarme          | Démarrage de la détection de mouvement, Arrêt de la détection de<br>mouvement, Démarrage de l'autoprotection, Arrêt de l'autoprotection                                                                                                    |
| Exception       | Informations de connexion non valides, Disque dur saturé, Erreur de disque<br>dur, Réseau déconnecté et Conflit d'adresse IP                                                                                                    |
| Fonctionnement  | Démarrage, Arrêt inattendu, Redémarrage à distance, Connexion à<br>distance, Déconnexion à distance, Paramètres de configuration à distance,<br>Mise à jour à distance, Début de l'enregistrement à distance, Arrêt de<br>l'enregistrement à distance, Contrôle PTZ à distance, Initialisation à<br>distance du disque dur, Lecture à distance par fichier, Lecture à distance<br>par heure, exportation à distance du fichier de configuration, importation à<br>distance du fichier de configuration, Obtention des paramètres à distance,<br>Obtention de l'état de fonctionnement à distance, Démarrage de l'audio<br>bidirectionnel, Arrêt de l'audio bidirectionnel, Armement de l'alarme à<br>distance, Désarmement de l'alarme à distance |

**Tableau 1 : Types de journaux** 

#### **Pour rechercher des journaux :**

- 1. Cliquez sur **Log** (Journal) dans la barre d'outils du menu pour afficher la fenêtre du même nom.
- 2. Dans la liste déroulante **Major Type** (Type majeur) et **Minor Type** (Type mineur), sélectionnez l'option de votre choix.
- 3. Indiquez une heure de début et de fin.
- 4. Cliquez sur **Search** (Rechercher) pour lancer votre recherche. Les résultats s'affichent dans la fenêtre de gauche.

# **Fonctionnement des boutons de contrôle PTZ**

Dans l'interface d'affichage en direct, vous pouvez utiliser les boutons de contrôle PTZ pour procéder à un réglage vertical ou horizontal, ainsi qu'à un zoom. D'autres fonctions de la caméra sont également disponibles.

#### **Volet de contrôle PTZ**

En mode d'affichage en direct, cliquez sur les icônes  $\frac{26}{100}$   $\frac{26}{100}$  pour afficher/masquer le panneau de contrôle PTZ.

**Figure 16 : Volet de contrôle PTZ**

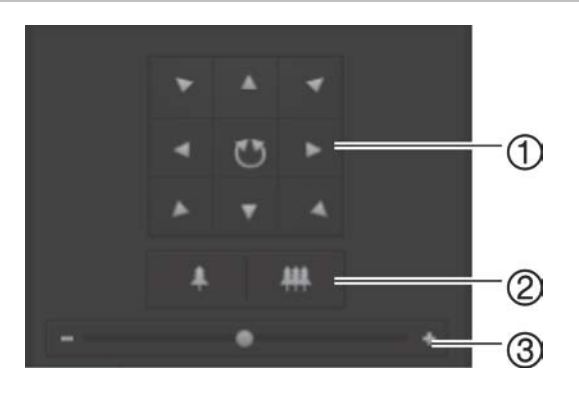

- 1. **Boutons directionnels** : permettent de contrôler le déplacement et la direction de la caméra PTZ. Le bouton central permet d'effectuer un réglage horizontal automatique.
- 2. **Zoom** : permet d'ajuster le zoom.
- 3. **Mouvement PTZ** : permet de régler la vitesse du mouvement PTZ.

#### **Pour définir une préposition :**

1. Sélectionnez un numéro de préposition dans la liste correspondante.

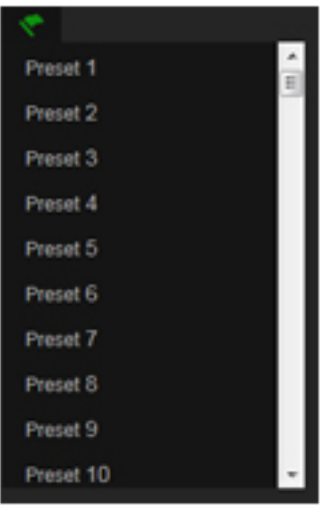

- 2. Utilisez les boutons directionnels PTZ pour déplacer la caméra selon vos préférences.
- 3. Cliquez sur l'icône **pour terminer le paramétrage de la préposition actuelle.**
- 4. Cliquez sur l'icône **de** pour supprimer la préposition.

#### **Pour appliquer une préposition :**

- 1. Sélectionnez une présélection dans la liste correspondante.
- 2. Cliquez sur **pour appliquer la présélection choisie.**

### **Utilisation des tours de prépositions**

Les tours de prépositions sont composés d'un ensemble de fonctions préréglées. La caméra reste à un point pendant un temps de commutation déterminé avant de passer au point suivant. Les points sont définis par des présélections. Un tour de prépositions peut contenir jusqu'à 32 prépositions.

Vous pouvez configurer jusqu'à 8 tours de prépositions.

### **Pour définir un tour de prépositions :**

- 1. Cliquez sur  $\Theta$  à partir du volet de contrôle PTZ pour accéder à l'interface des paramètres de tours.
- 2. Sélectionnez un numéro de tour de prépositions dans la liste déroulante.

3. Cliquez sur  $\bullet$  pour accéder à l'interface d'ajout des prépositions.

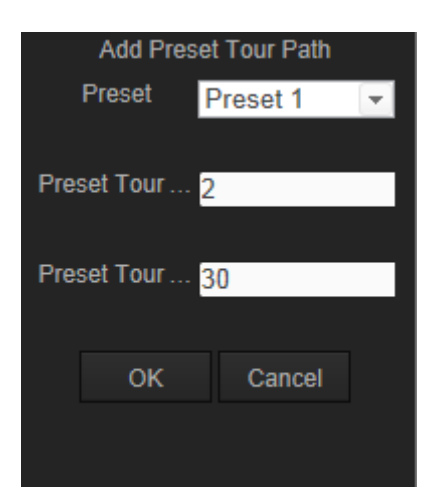

4. Choisissez un numéro de préposition, ainsi que la durée et la vitesse du tour.

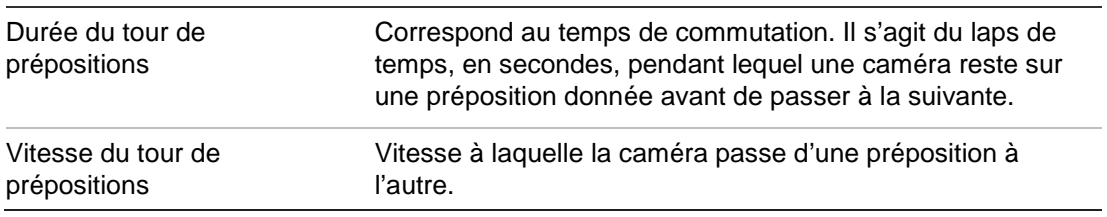

- 5. Cliquez sur **OK** pour enregistrer une préposition dans le tour de prépositions.
- 6. Répétez les étapes 3 à 5 pour ajouter d'autres prépositions.
- 7. Cliquez sur l'icône **E** pour enregistrer l'ensemble des paramètres du tour de prépositions.

**Pour appliquer un tour de prépositions :**

Dans le panneau de contrôle PTZ, sélectionnez un tour de prépositions dans la liste déroulante, puis cliquez sur l'icône **pour l'appliquer.** 

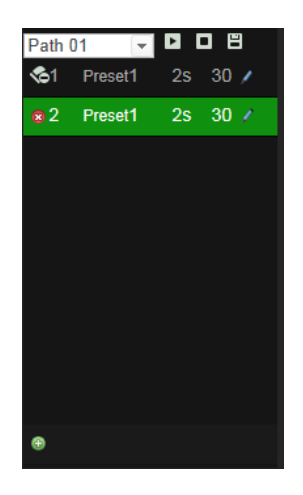

# **Index**

### **A**

Activation de la caméra, 5 Adresse IP identification de l'adresse IP de la caméra, 5 Affichage des informations à l'écran configuration, 25 Affichage du texte à l'écran apparence, 25 Affichage en direct démarrage, 48 Archivage fichiers captures de fichiers enregistrés, 51 fichiers enregistrés, 51

# **C**

**Captures** archivage captures venant de fichiers enregistrés, 51 enregistrement en mode en direct, 49 Carte SDHC capacité, 33 carte pleine, 33 espace libre disponible, 33 formatage, 33 Carte thermique, 36 carte thermique spatiale, 39 carte thermique temporelle, 39 statistiques, 38 Configuration de la luminosité, 23 Configuration de la netteté, 23 Configuration de la saturation, 23 Configuration des paramètres 802.1x, 19 Configuration des paramètres DDNS, 18 Configuration des paramètres d'e-mail, 20 Configuration des paramètres d'enregistrement, 21 Configuration des paramètres FTP, 19 Configuration des paramètres NAT, 20 Configuration des paramètres PPPoE, 18 Configuration des paramètres QoS, 19 Configuration des paramètres RS-485, 14 Configuration des paramètres TCP/IP, 17 Configuration des paramètres UPnP, 20 Configuration des ports, 18 Configuration du contraste, 23 Connexion et déconnexion, 48 Contrôle des caméras PTZ, 53

# **D**

Délai après enregistrement, 35 Délai de pré-enregistrement, 34 Détection de mouvement configuration, 27

marquage des zones de détection, 28, 31, 32 Disque dur capacité, 33 carte pleine, 33 formatage, 33

# **E**

Enregistrement captures en mode en direct, 49 captures venant de fichiers enregistrés, 51 définition horaire enregistrement, 34 enregistrement manuel, 48 lecture, 49 Événements recherche de journaux, 51

# **F**

Fichiers archivés lecture, 51 Fichiers d'archivage configuration des répertoires par défaut, 10, 11 Flux configuration principale/secondaire, 10, 11

# **H**

Heure système configuration, 12

# **I**

Image de la caméra configuration, 23

# **J**

Journaux consulter journaux, 51 rechercher journaux, 51

# **L**

Langue modification, 48 Lecture écran, 49 lecture de fichiers enregistrés, 50 recherche d'une vidéo enregistrée, 49

### **M**

Mise à niveau du microprogramme, 46 Mots de passe modification, 43

### **N**

Navigateur Web aperçu de l'interface, 7 Niveau de sécurité du navigateur Web vérification, 3 Nom de la caméra affichage, 25

#### **P**

Paramètres audio, 21 Paramètres par défaut restauration, 45 Paramètres réseau aperçu des paramètres locaux de la caméra, 10, 11 Paramètres utilisateur, 41 Protocole réseau configuration, 10, 11

# **Q**

Qualité vidéo, 23

#### **R**

Réglage du format de la date, 25 Réglage du format de l'heure, 25 Relancer caméra, 46

### **S**

Synchronisation NTP, 12

# **T**

TruVision Device Manager, 5 Types d'alarmes détection de mouvement, 27

### **U**

**Utilisateurs** ajouter de nouveaux utilisateurs, 42 modification de l'identifiant de l'ordinateur, 43 modification du mot de passe, 43 types d'utilisateurs, 42 **Utilisateurs** suppression d'un utilisateur, 43